# CALPERS PENSION OUTLOOK USER MANUAL

Version 4 – Release Date February 2024

This user manual is intended to provide instructions on how to use the Pension Outlook tool in calpers.ca.gov. The contents are organized as follows:

## **Contents**

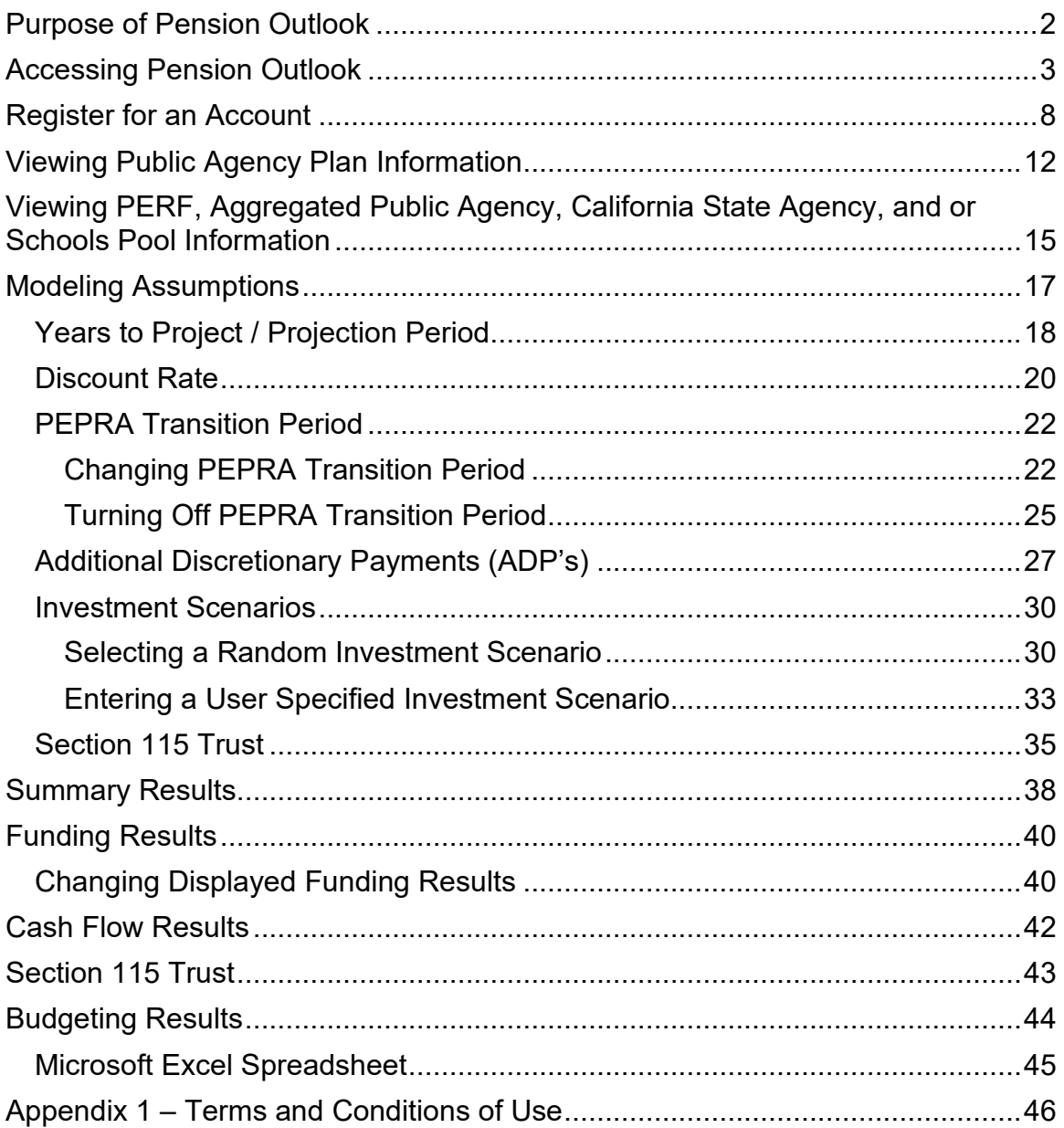

## <span id="page-2-0"></span>**Purpose of Pension Outlook**

The purpose of Pension Outlook is to assist contracting public agencies and stakeholders with planning and budgeting for pension costs into the future. Pension Outlook provides the baseline projections of funded status and employer rates based on the most recent annual actuarial valuation report prepared for a specific plan. You can vary financial parameters in the application to generate alternative cost scenarios. These variations provide an opportunity to understand the pension cost drivers and potential budget impacts by scenario for that plan.

Please read the disclaimer carefully upon opening the application as CalPERS wants to make sure that the random scenarios included in Pension Outlook or any scenarios developed by the User should not be relied upon to represent the actual future funded status nor the actual future employer contribution requirement. See Appendix 1 for a copy of the Terms and Conditions of Use.

## <span id="page-3-0"></span>**Accessing Pension Outlook**

To navigate the Pension Outlook tool in calpers.ca.gov, follow the steps below:

1. Click the Employers tab on the top menu.

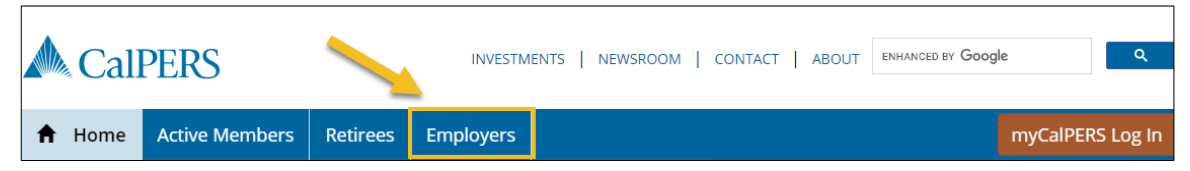

2. The Employers webpage displays.

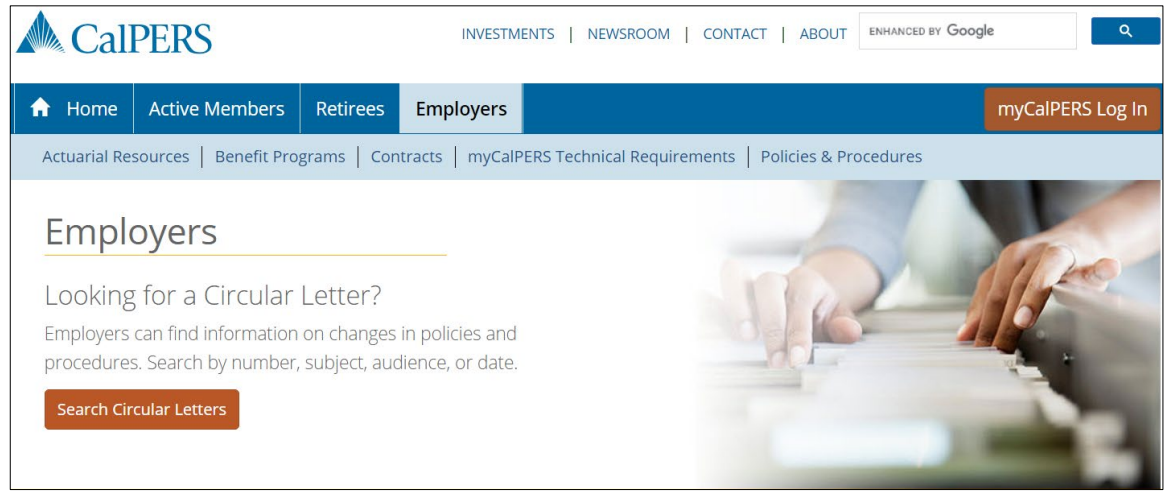

3. Click the Actuarial Resources link.

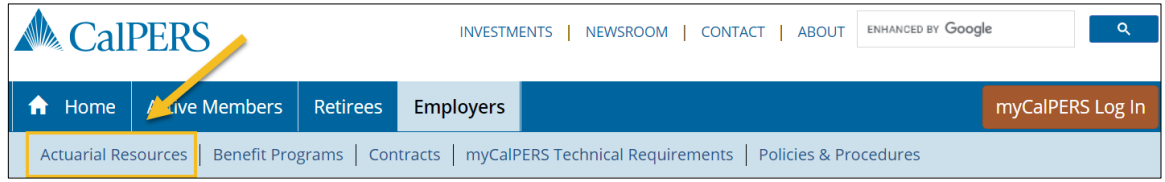

#### **Accessing Pension Outlook (Cont.)**

4. The Actuarial Resources webpage displays.

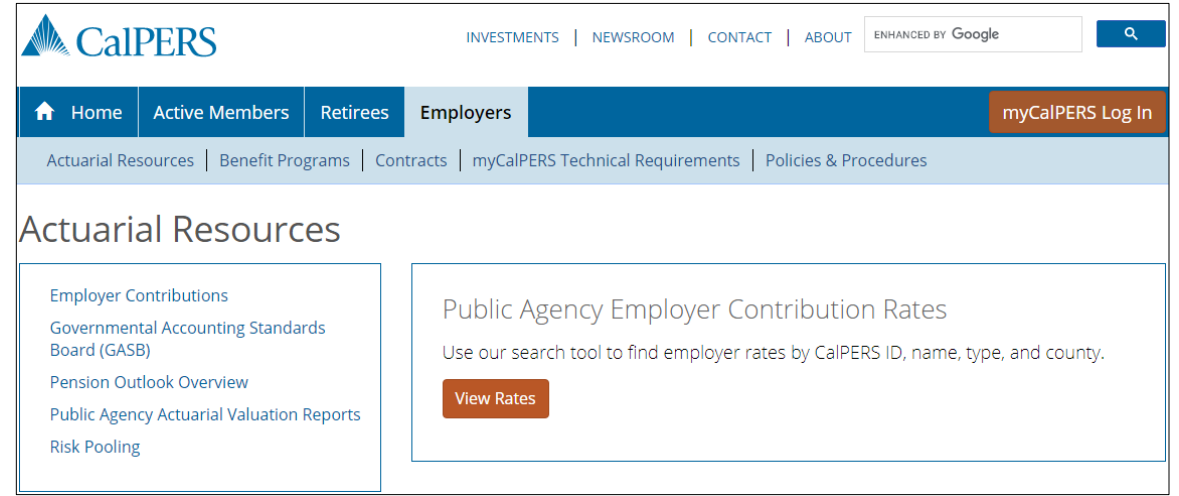

#### 5. Click the Pension Outlook Overview link.

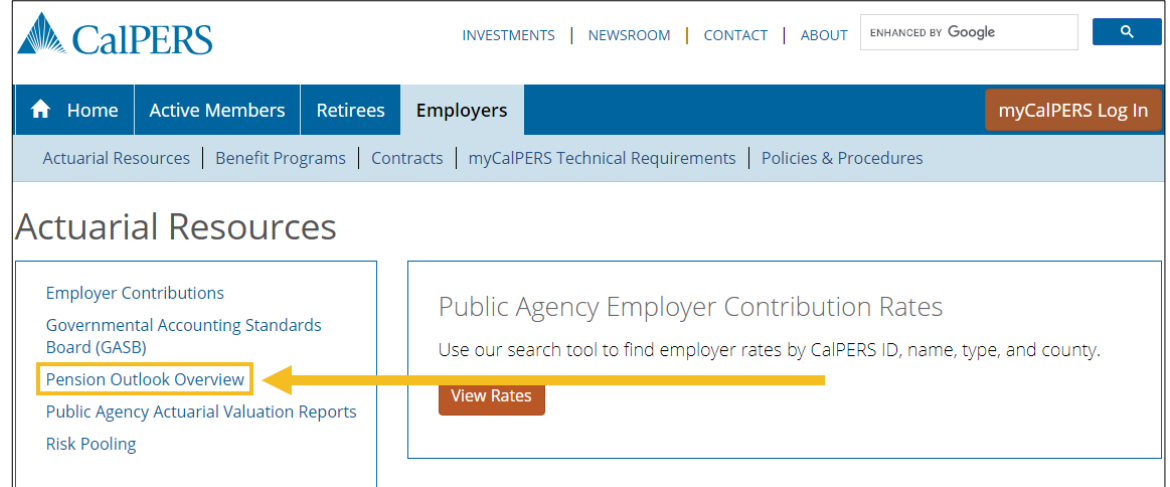

#### **Accessing Pension Outlook (Cont.)**

#### 6. The Pension Outlook Overview screen displays.

Home > Employers > Actuarial Resources > Pension Outlook Overview

### **Pension Outlook Overview**

Pension Outlook is a tool to help plan and budget pension costs into the future with easy to understand results and charts.

You will be able to view the projected funded status and required employer contributions for pension plans in different potential scenarios for up to 30 years into the future - which will make budgeting more predictable. While Pension Outlook can't predict the future, it can provide valuable planning information based on a variety of possible future scenarios that you select.

Pension Outlook can help you answer specific questions about your plans, including:

- . When is my plan expected to increase its funded status?
- . What happens to my required contributions in a down market?
- . How does the discount rate assumption affect my contributions?
- . What is the impact of making an additional discretionary payment to my plan?

How to Get Started

#### 7. Click the Pension Outlook Login link.

Home > Employers > Actuarial Resources > Pension Outlook Overview

### **Pension Outlook Overview**

Pension Outlook is a tool to help plan and budget pension costs into the future with easy to understand results and charts.

You will be able to view the projected funded status and required employer contributions for pension plans in different potential scenarios for up to 30 years into the future - which will make budgeting more predictable. While Pension Outlook can't predict the future, it can provide valuable planning information based on a variety of possible future scenarios that you select.

Pension Outlook can help you answer specific questions about your plans, including:

- When is my plan expected to increase its funded status?
- . What happens to my required contributions in a down market?
- How does the discount rate assumption affect my contributions?

. What is the impact of making an additional discretionary payment to my plan?

**How to Get Started** 

**Actuarial Resources** 

**Employer Contributions** 

**Governmental Accounting Standards** Board (GASB)

Pension Outlook Overview

**Public Agency Actuarial Valuation Reports Risk Pooling** 

#### Resources

**Email Pension Outlook Support** Pension Outlook Log In Pension Outlook User Manual (PDF)

**Actuarial Resources Employer Contributions** 

**Governmental Accounting Standards** Board (GASB)

Pension Outlook Overview

**Public Agency Actuarial Valuation Reports Risk Pooling** 

Resources

**Email Pension Outlook Support** 

Pension Outlook Log In

Pension Outlook User Manual (PDF)

8. The Pension Outlook Login screen displays.

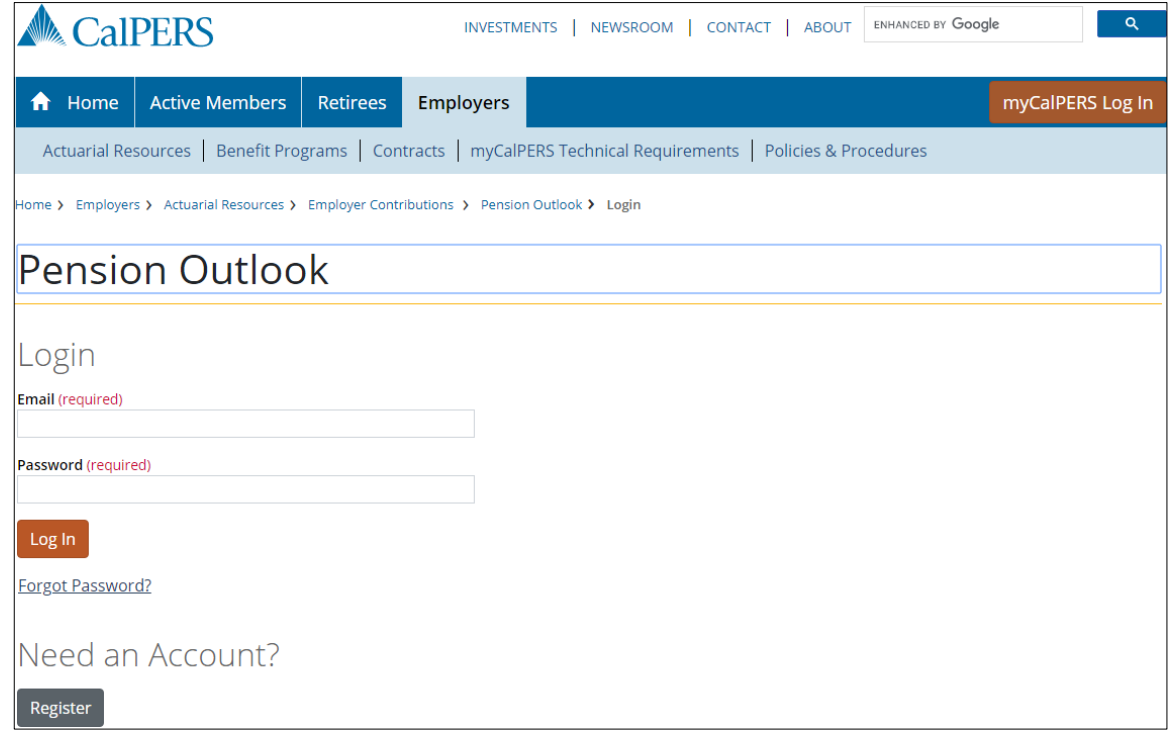

Note: For instructions on registering for an account, see the Register for an Account section.

9. If you've already registered, provide your login information, and click the Login button.

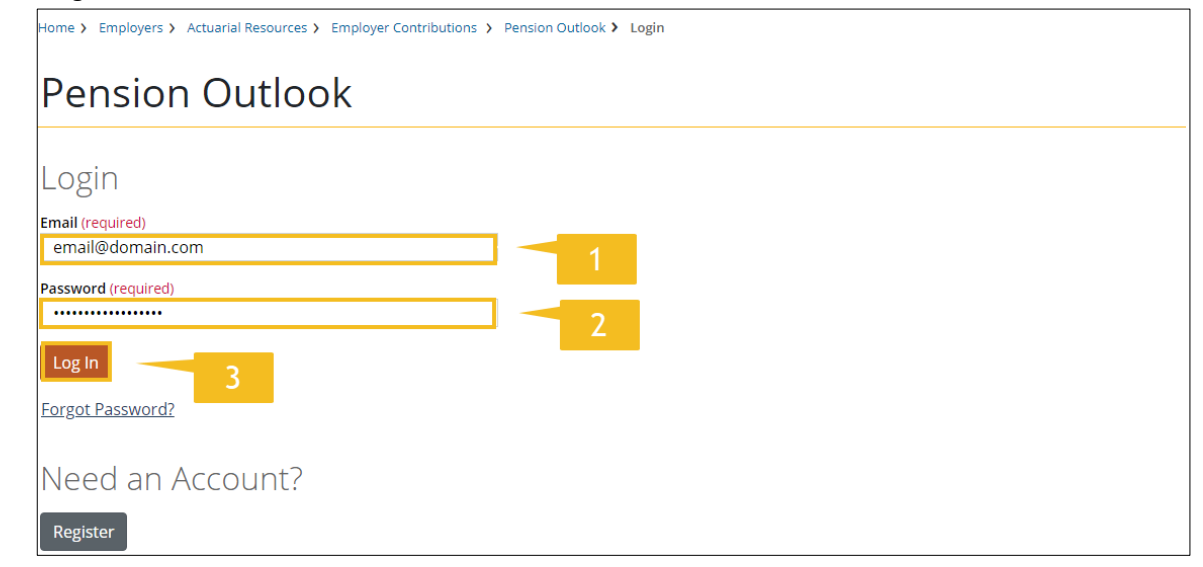

## **Accessing Pension Outlook (Cont.)**

10.The Employer View of the Pension Outlook tool displays.

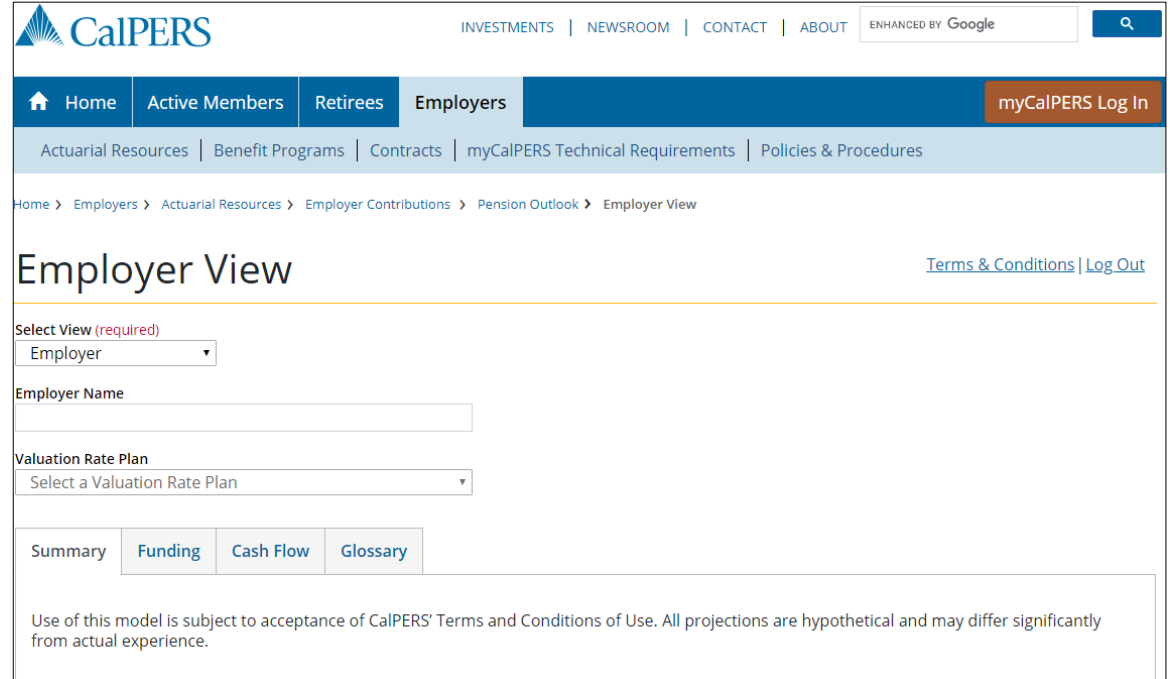

## <span id="page-8-0"></span>**Register for an Account**

To access the Pension Outlook tool, you must register for an account. Registration only needs to occur once. After registration, you can use the email address you provided and password you selected to login to the tool.

1. To register for an account, click the Register button.

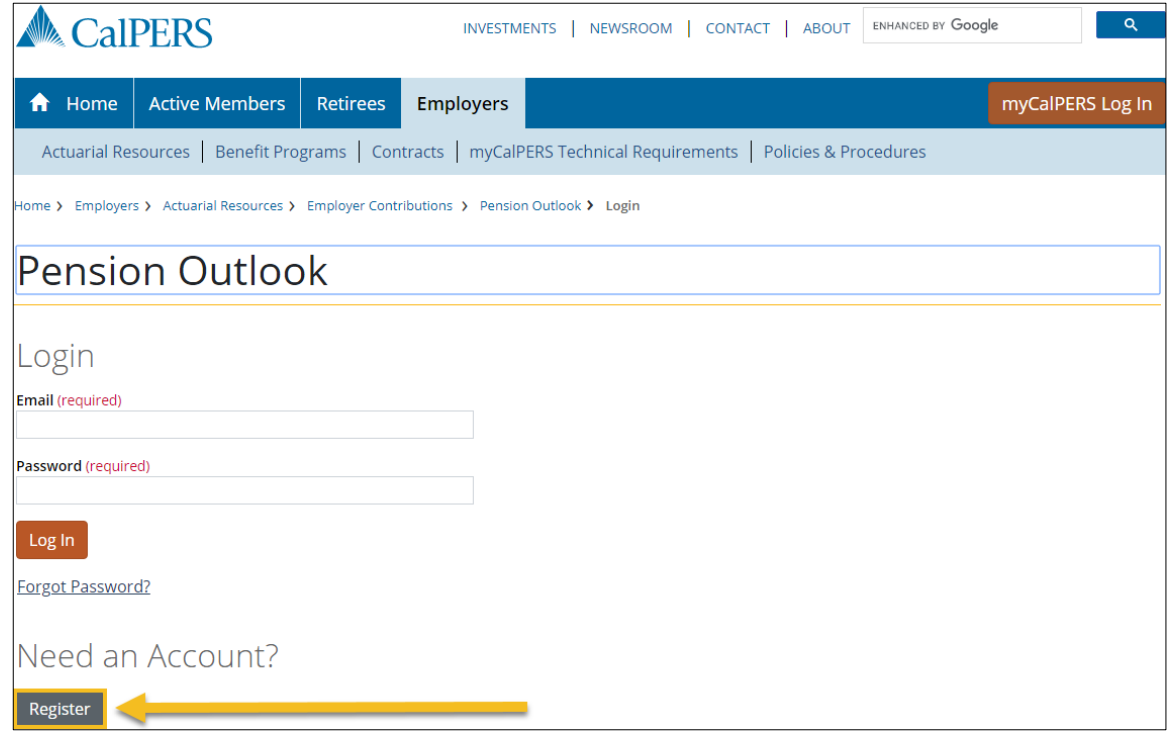

2. The Registration Information webpage displays.

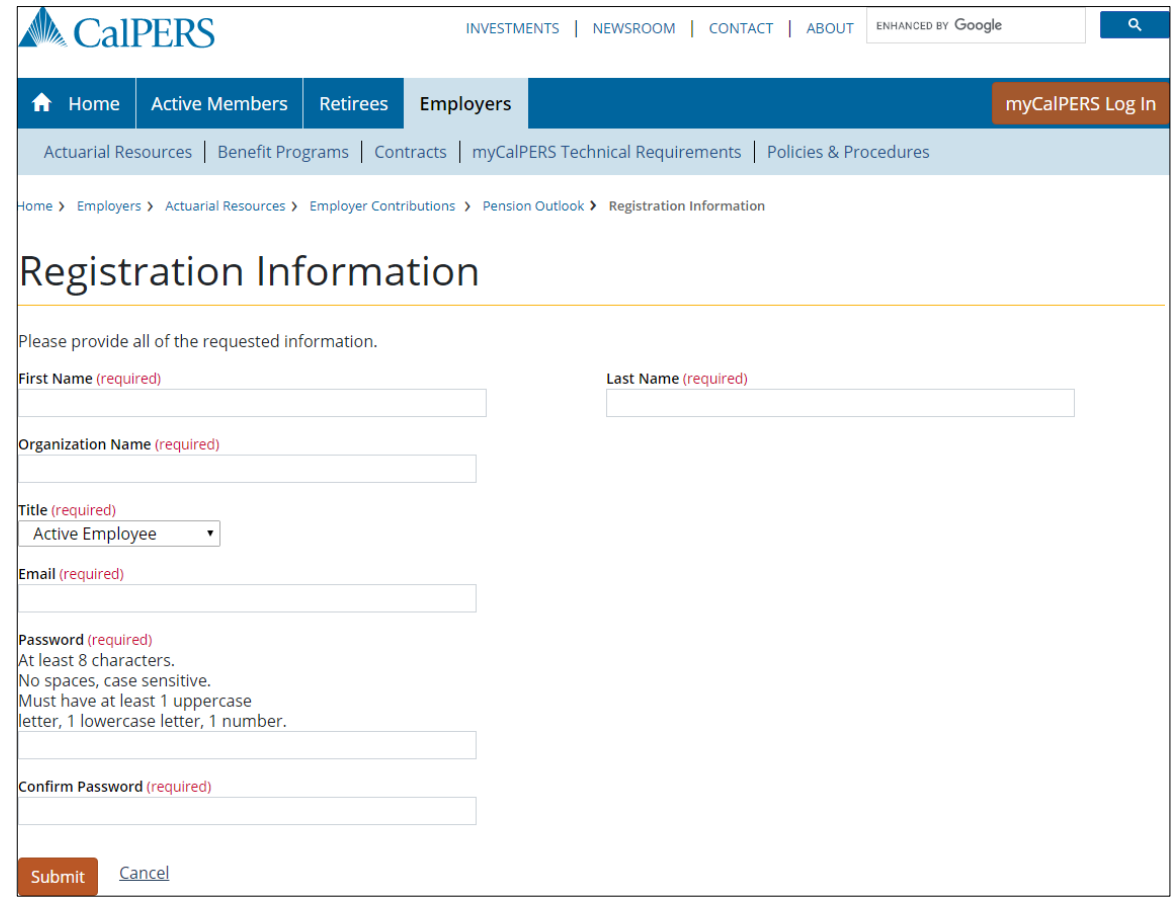

3. Populate the required fields to register.

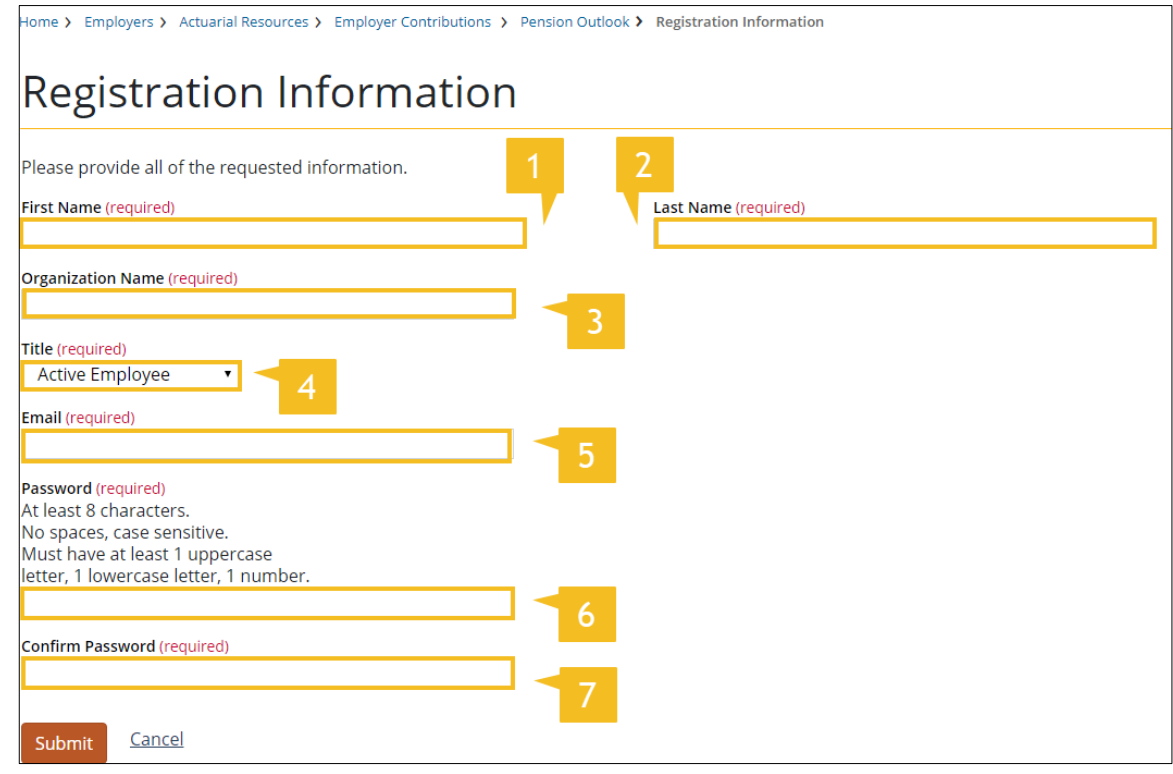

#### 4. Click the Submit button.

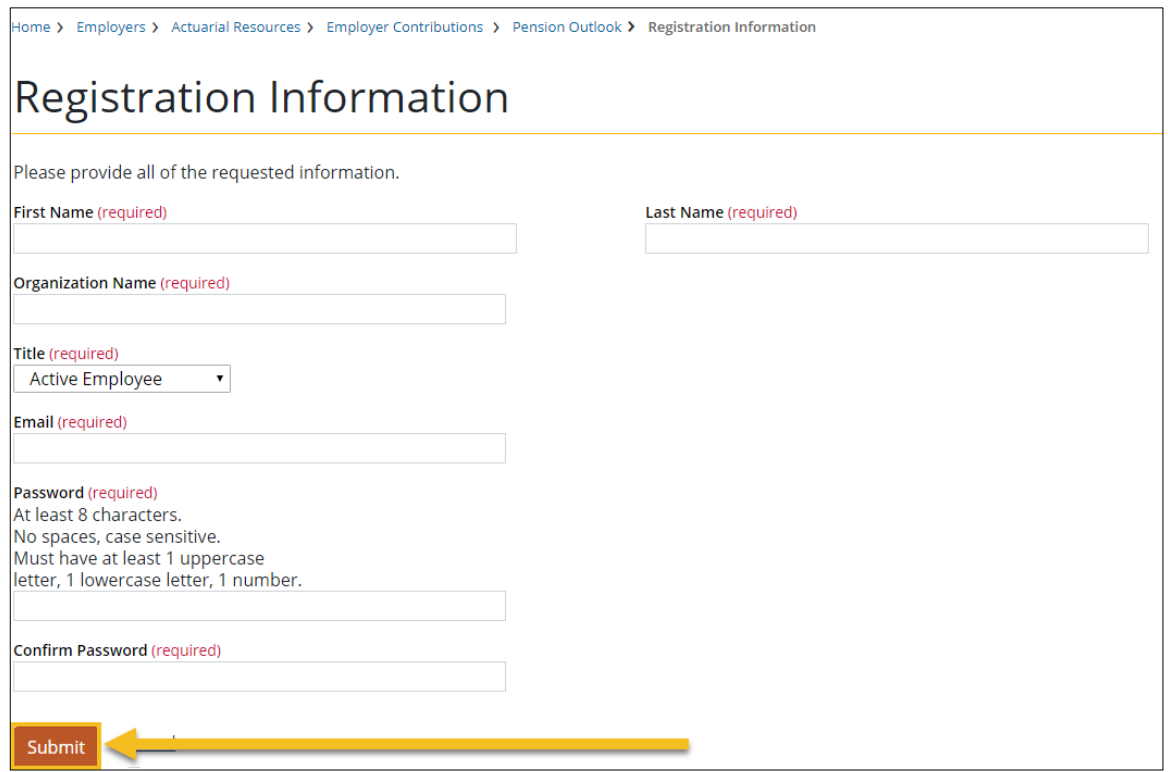

Page 10 of 47

5. A banner appears at the top of the screen, showing that the information was submitted successfully. Check the email account provided for a confirmation email to complete the registration process.

 $\mathsf{X}$ 

Home > Employers > Actuarial Resources > Employer Contributions > Pension Outlook > Registration Information

## **Registration Information**

Success!

. Please check your email for a confirmation link to complete the registration process.

## <span id="page-12-0"></span>**Viewing Public Agency Plan Information**

After logging-in, you can select Public Agency plans in Employer View of the Pension Outlook tool. To select a specific Public Agency plan, follow the steps below:

1. Verify that Employer is selected in the Select View drop-down menu.

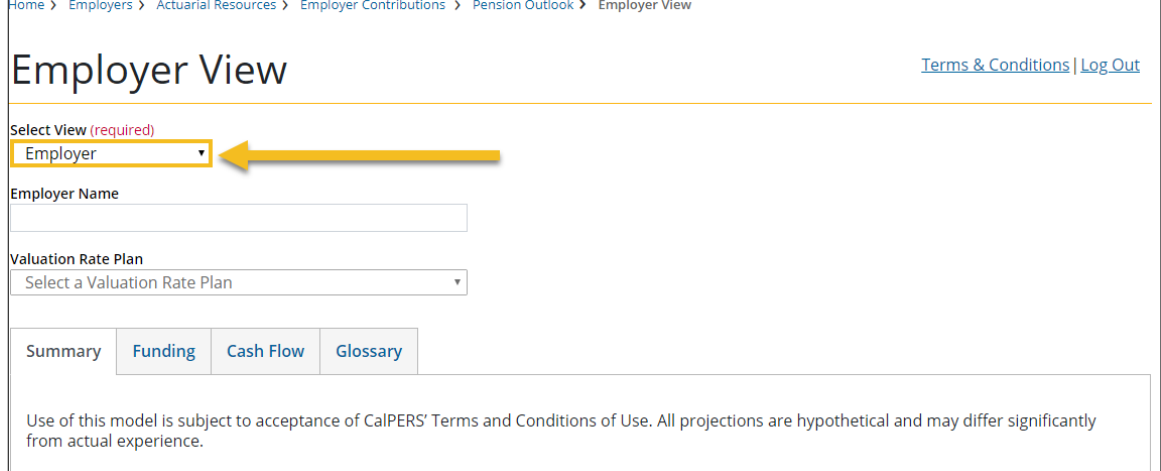

#### 2. Enter the Employer Name.

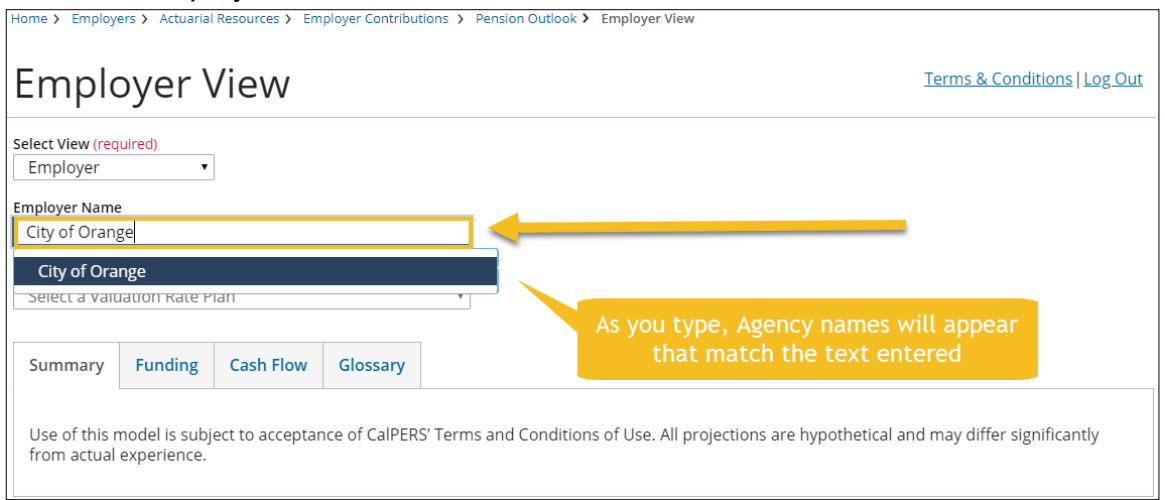

#### **Viewing Public Agency Plan Information (Cont.)**

3. The Valuation Rate Plan drop-down menu will populate based on the employer you select.

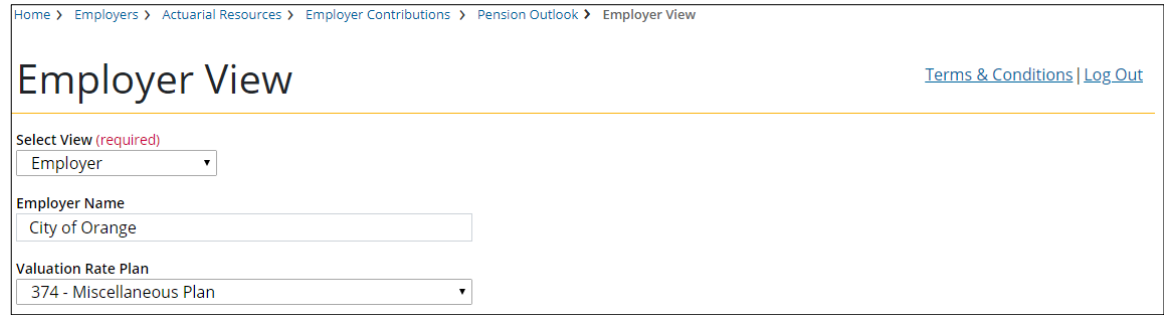

#### 4. Select the Valuation Rate Plan you would like to view.

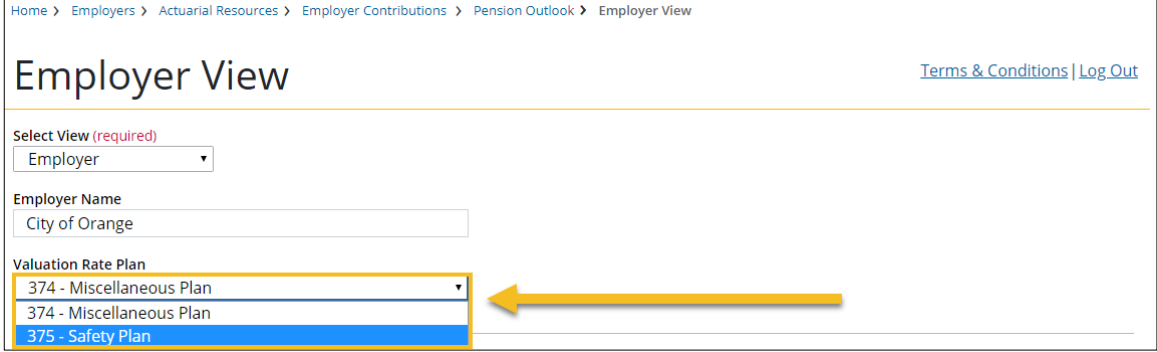

#### **Viewing Public Agency Plan Information (Cont.)**

5. Information for the selected Valuation Rate Plan displays.

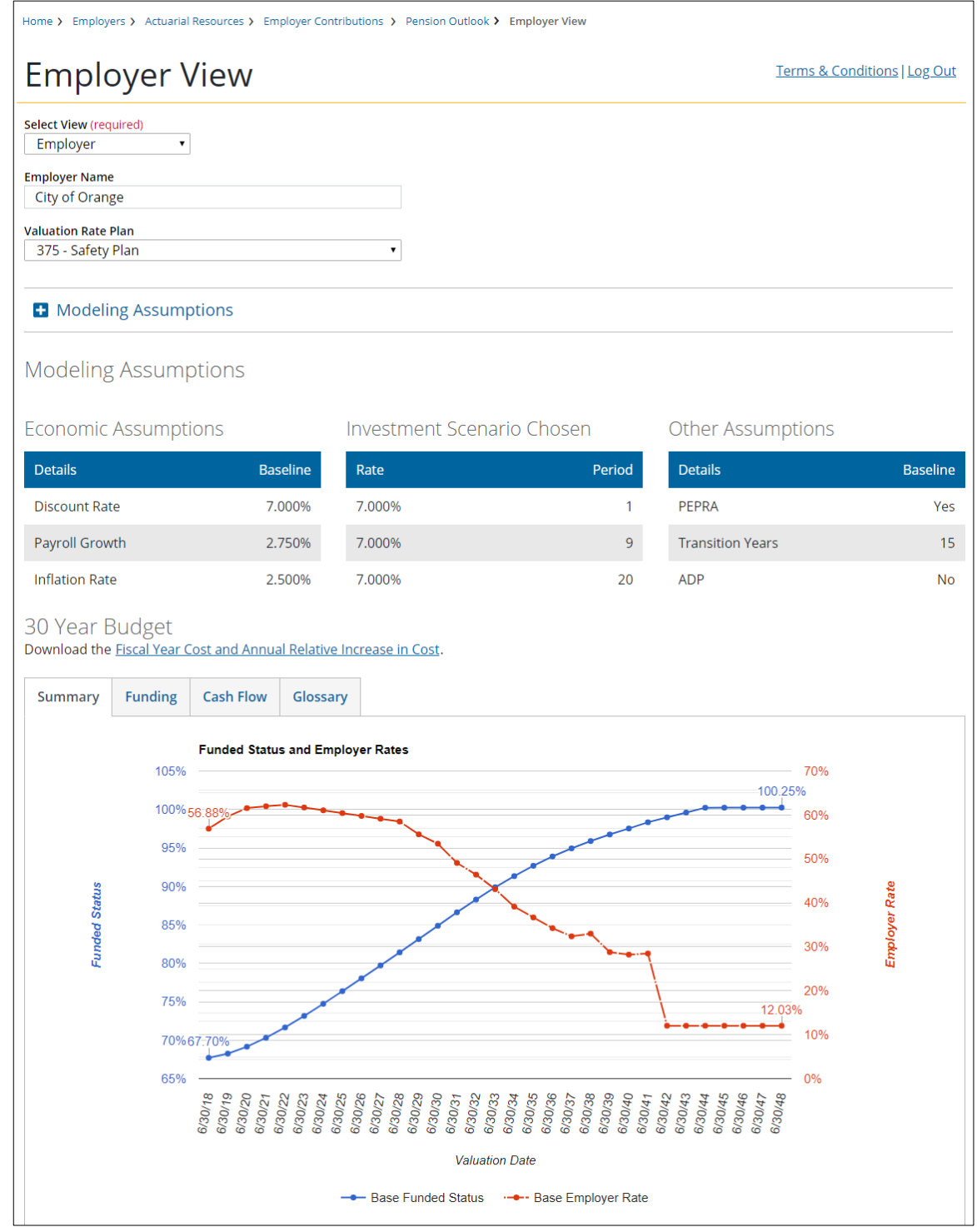

Page 14 of 47

## <span id="page-15-0"></span>**Viewing PERF, Aggregated Public Agency, California State Agency, and or Schools Pool Information**

After logging-in, you can view information for the Public Employees Retirement Fund (PERF), all Public Agency Miscellaneous plans, all Public Agency Safety plans, State of California Plans and or the Schools Pool in the Pension Outlook tool. To accomplish this, follow the steps below:

1. Select Fund from the Select View drop-down menu.

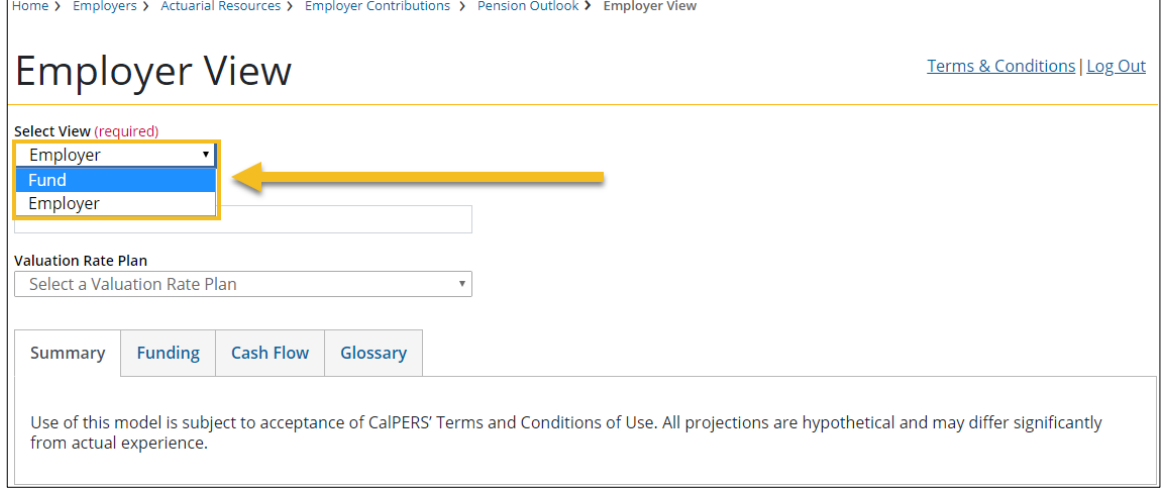

2. The Fund View displays, with the PERF as the default plan.

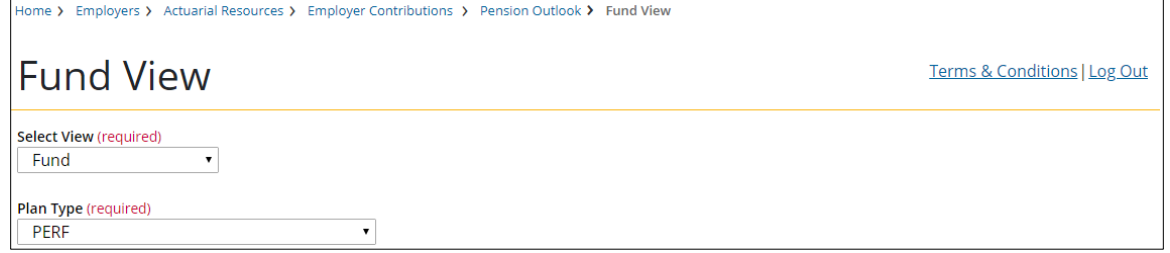

3. To change Plan Type, select which one you would like to view from the Plan Type drop-down menu.

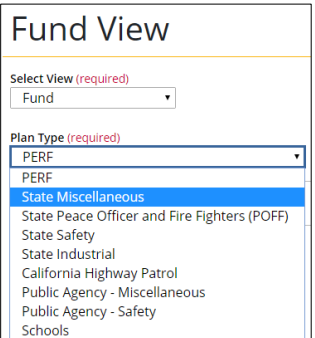

Page 15 of 47

#### **Viewing PERF, Aggregated Public Agency, California State Agency, and Schools Pool Information (Cont.)**

4. Information for the selected plan displays.

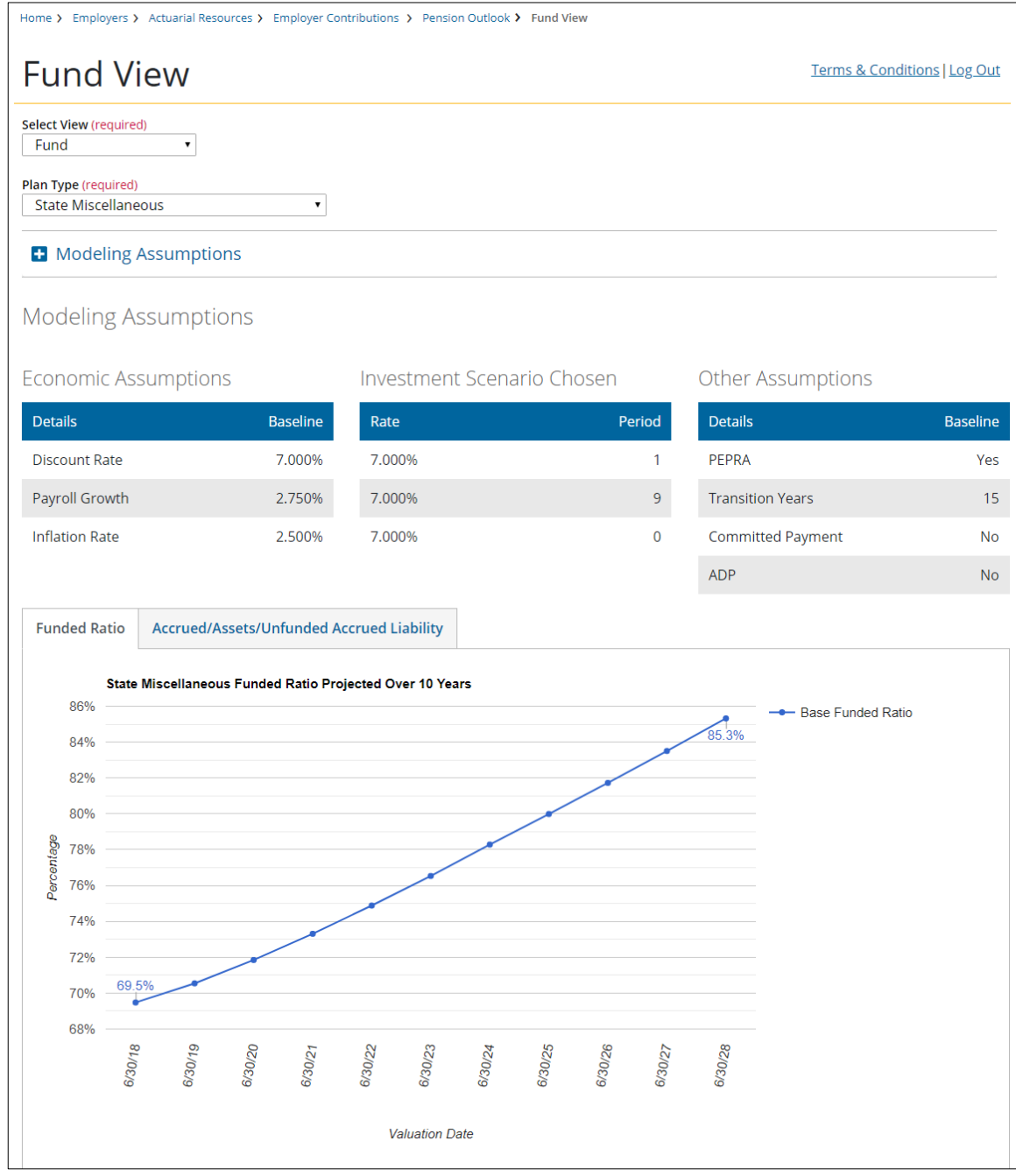

## <span id="page-17-0"></span>**Modeling Assumptions**

By clicking on the Modeling Assumptions button, you can select the appropriate financial scenario or click the reset assumptions button to produce the Baseline Projections based on the most recent valuation report. Within this section are the following user specified entries:

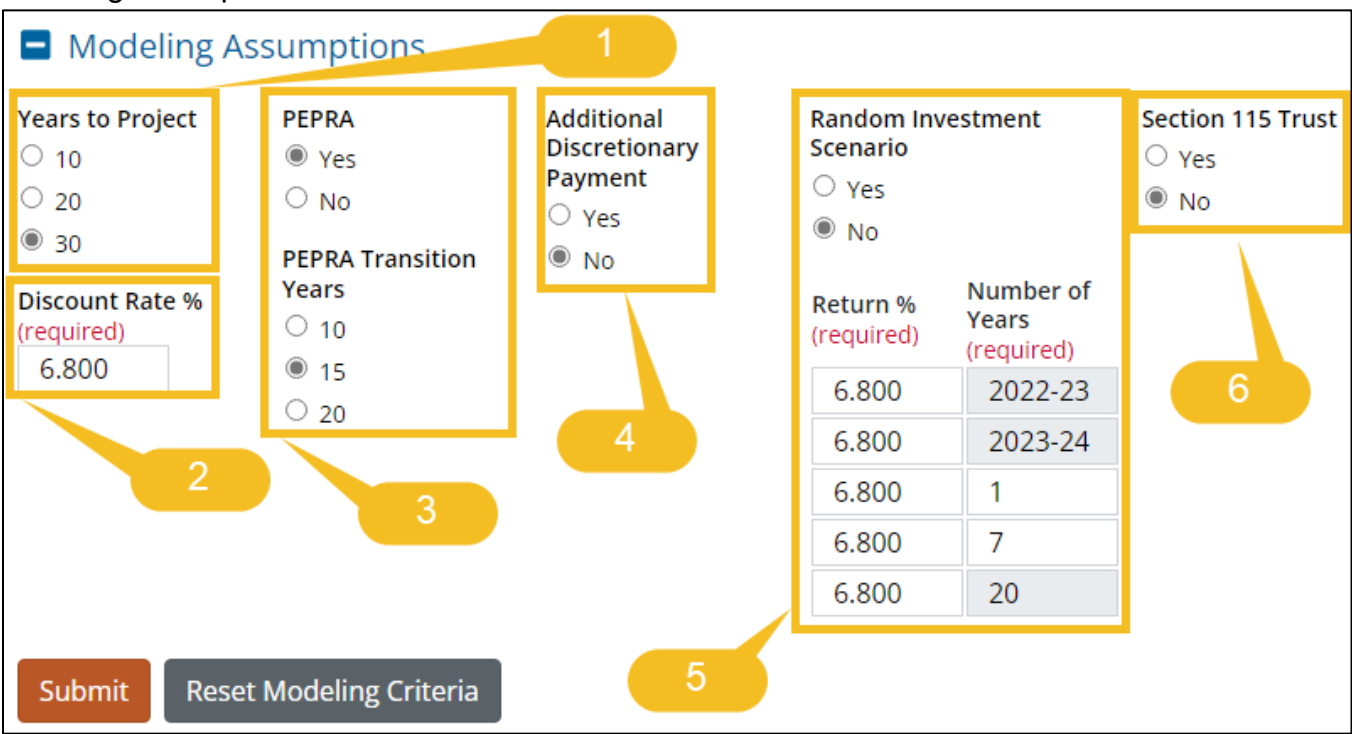

- 1. Years to Project
- 2. Discount Rate
- 3. PEPRA Transition Period
- 4. Additional Discretionary Payment
- 5. Investment Scenarios
- 6. Section 115 Trust

Additional information about each of these user specified entries can be found in the other sections of this document.

## <span id="page-18-0"></span>**Years to Project / Projection Period**

You can choose to project 10, 20 or 30 years. To change the number of years in the projection, follow the steps below:

1. Select the desired **Years to Project** radio button.

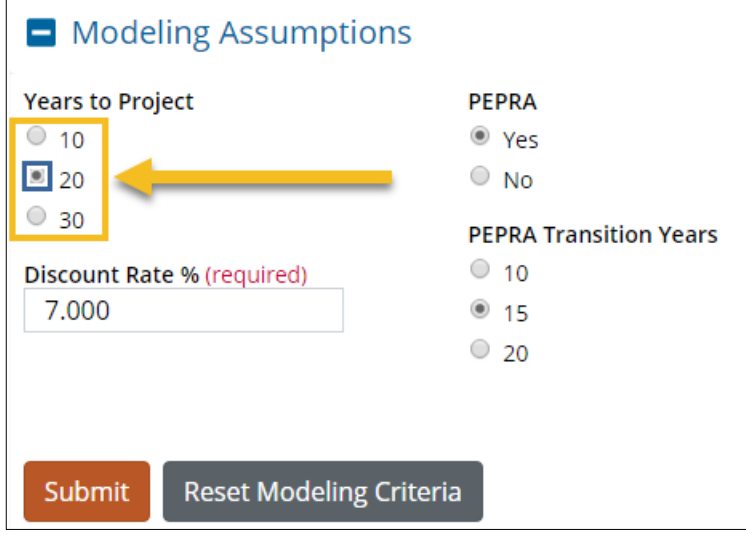

2. Click the **Submit** button.

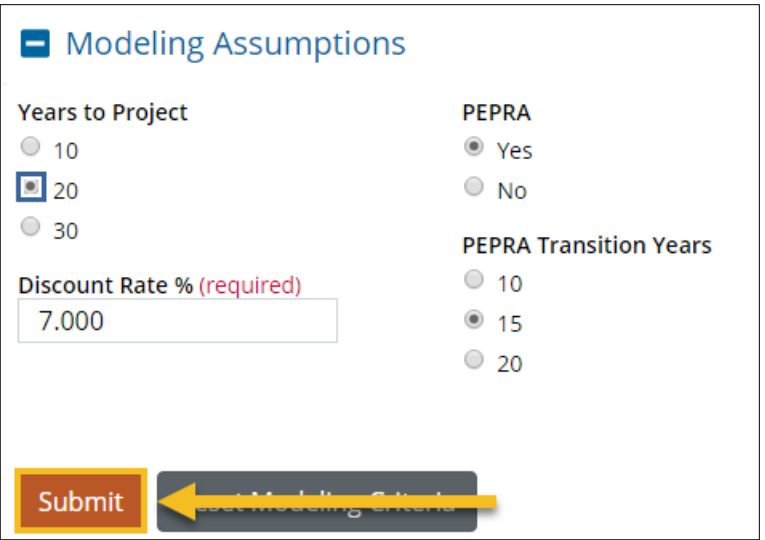

#### **Years to Project (Cont.)**

3. The desired number of years displays.

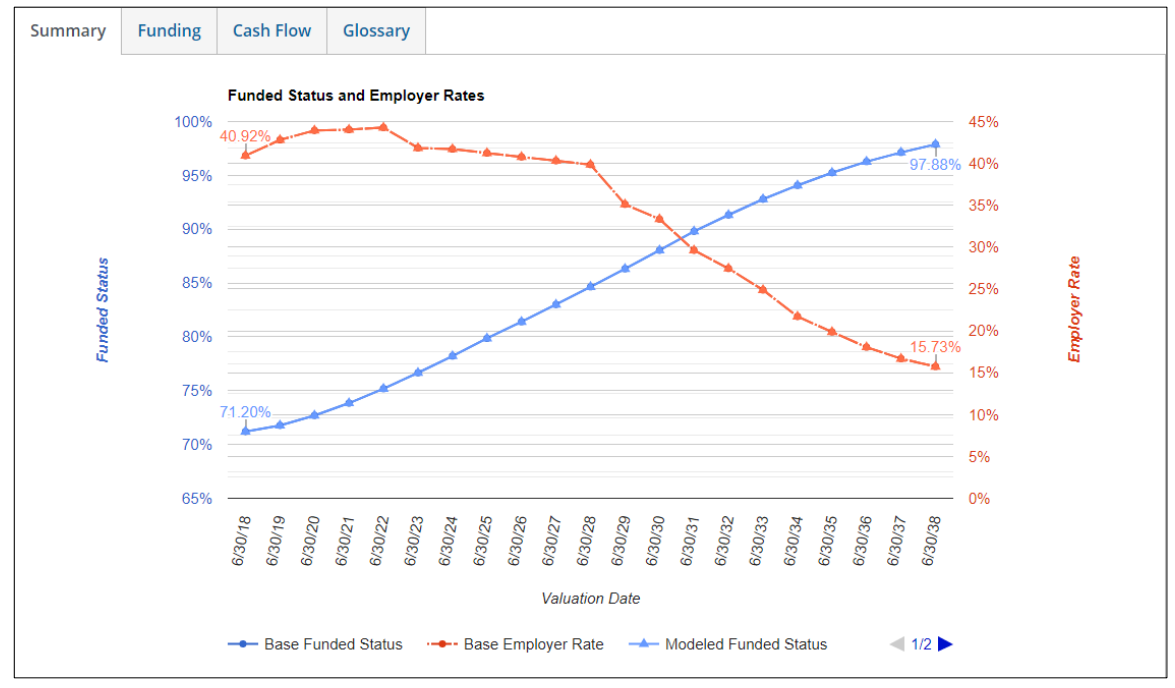

#### <span id="page-20-0"></span>**Discount Rate**

You can choose to model the impact of different discount rates on a plans funded status or employer contribution rates. Any discount rate between 6% and 8% is available for modeling based on the sensitivity results provided in the most recent actuarial valuation report. Inflation remains static even if a different discount rate is modeled. To model the impact of a different discount rate, follow the steps below:

1. Enter a discount rate into the **Discount Rate %** field.

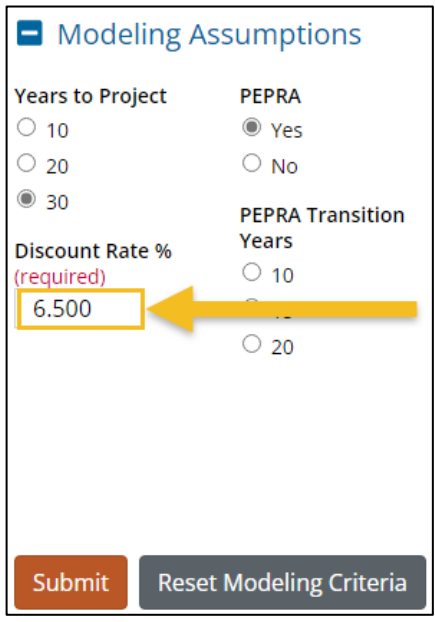

2. Click the **Submit** button.

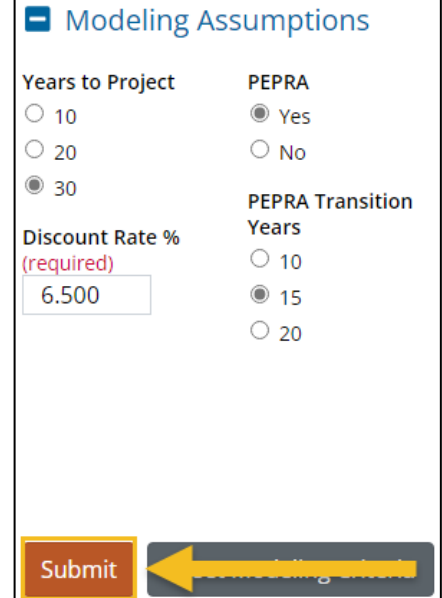

**Discount Rate (Cont.)** 

#### 3. The desired results display.

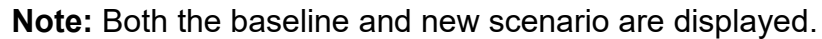

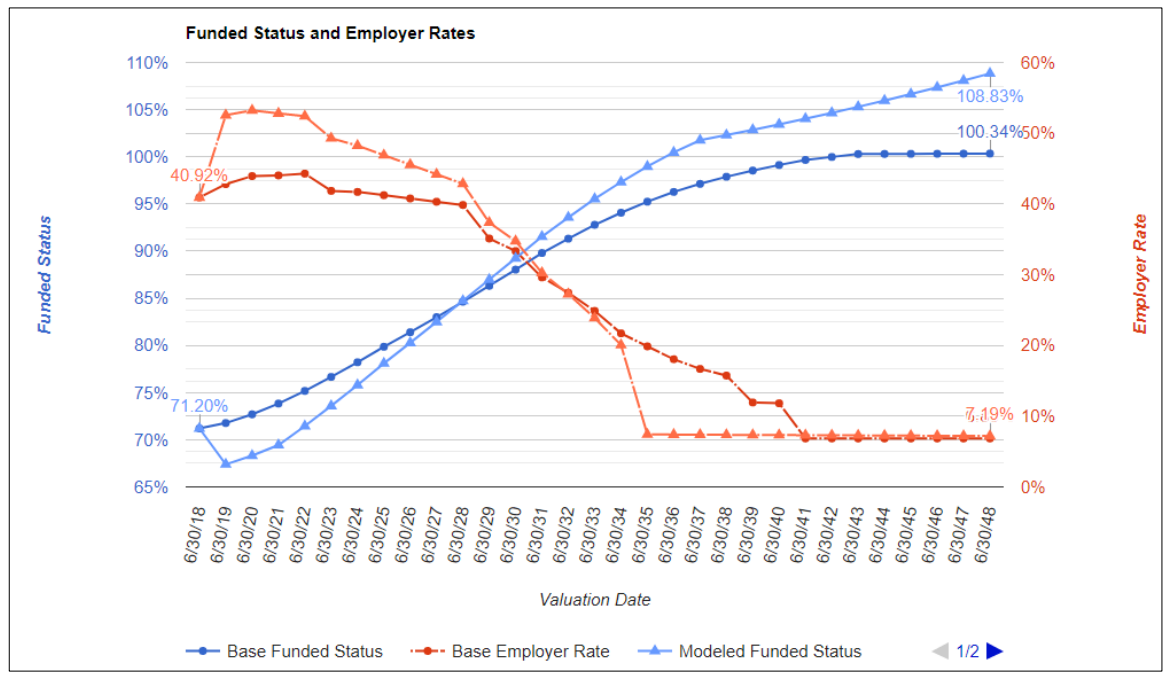

#### <span id="page-22-0"></span>**PEPRA Transition Period**

You can model the reduction in employer normal cost due to the transition of active members in a plan from Classic status to PEPRA status. This reduction can be modeled using 10, 15, or 20 years for the full transition period.

The Baseline projection reflects a PEPRA transition period of 15 years which is roughly the level of turnover observed to date for a typical plan. If you have plans exhibiting a slower turnover you should select a PEPRA transition period of 20 years. For plans with a higher turnover, you would be advised to select a PEPRA transition period of 10 years. You can also turn off the PEPRA Transition Period.

#### <span id="page-22-1"></span>Changing PEPRA Transition Period

To change the modeling of the PEPRA Transition Period, follow the steps below:

1. Verify the **Yes** radio button is selected in the PEPRA section.

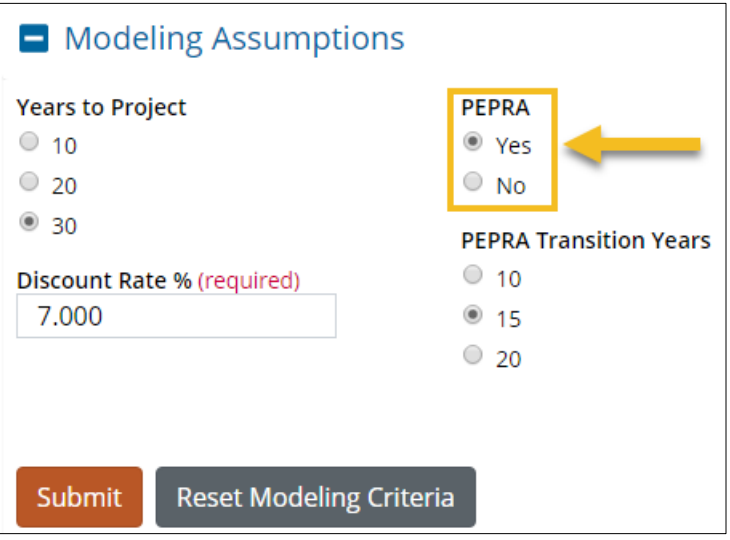

#### **Changing PEPRA Transition Period (Cont.)**

2. Select the desired **Transition Years** radio button (if applicable).

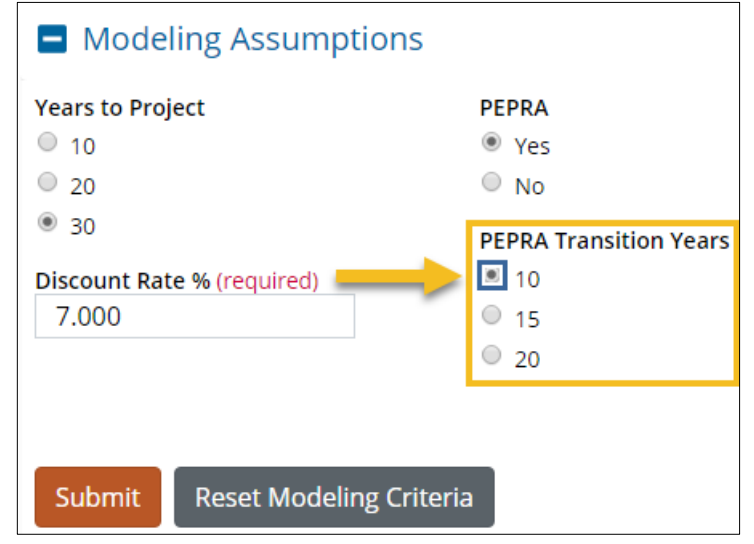

3. Click the **Submit** button.

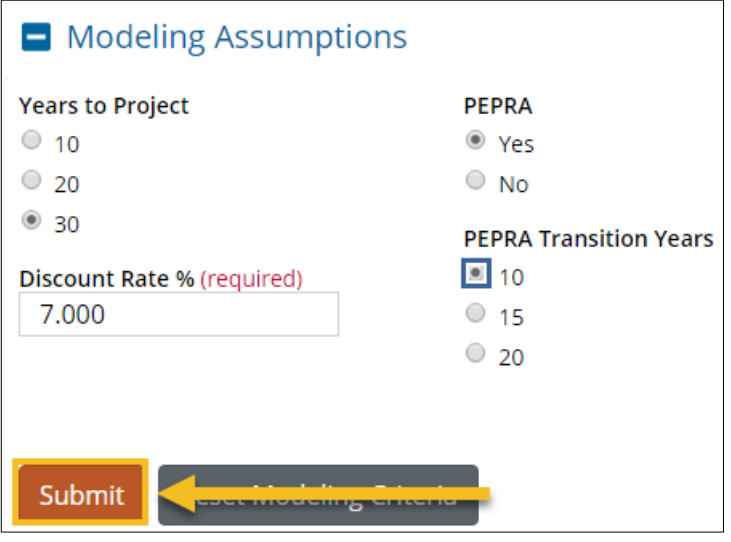

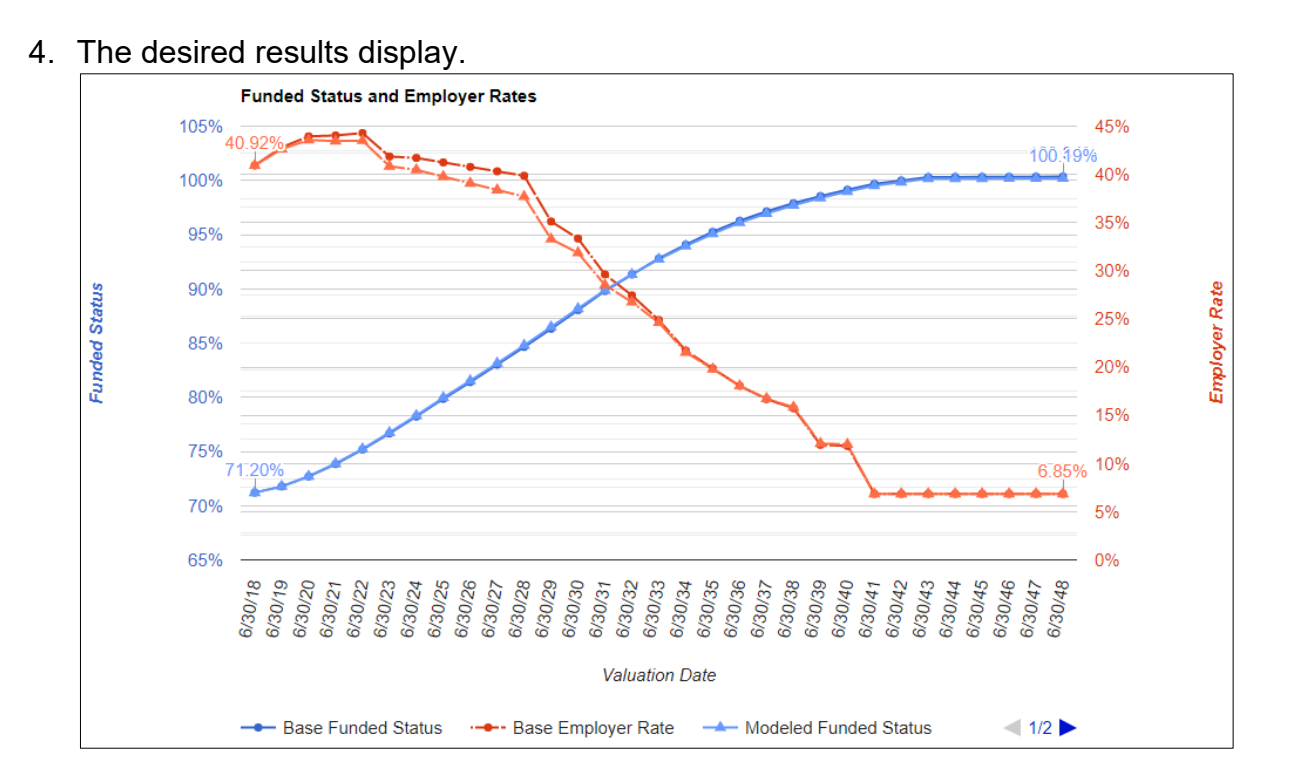

#### <span id="page-25-0"></span>Turning Off PEPRA Transition Period

To turn off PEPRA Transition Period, follow the steps below:

1. Click the **No** radio button in the PEPRA section.

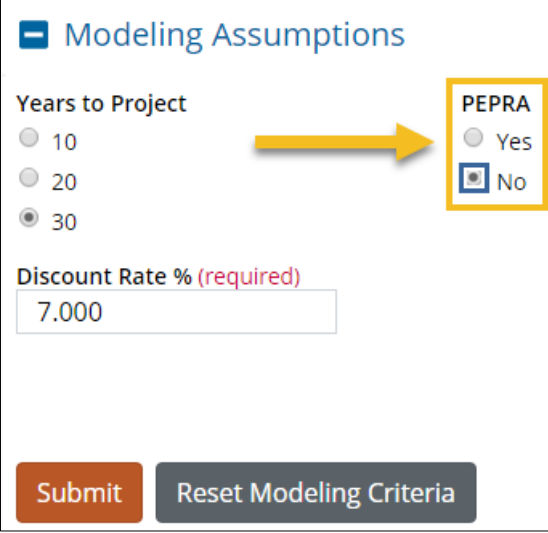

2. Click the **Submit** button

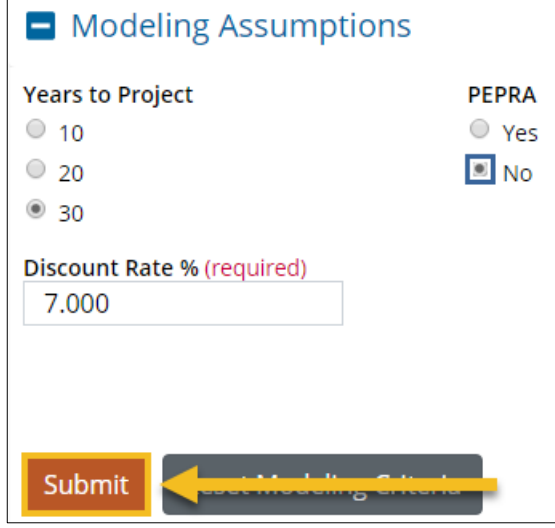

#### **Turning Off PEPRA Transition (Cont.)**

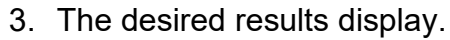

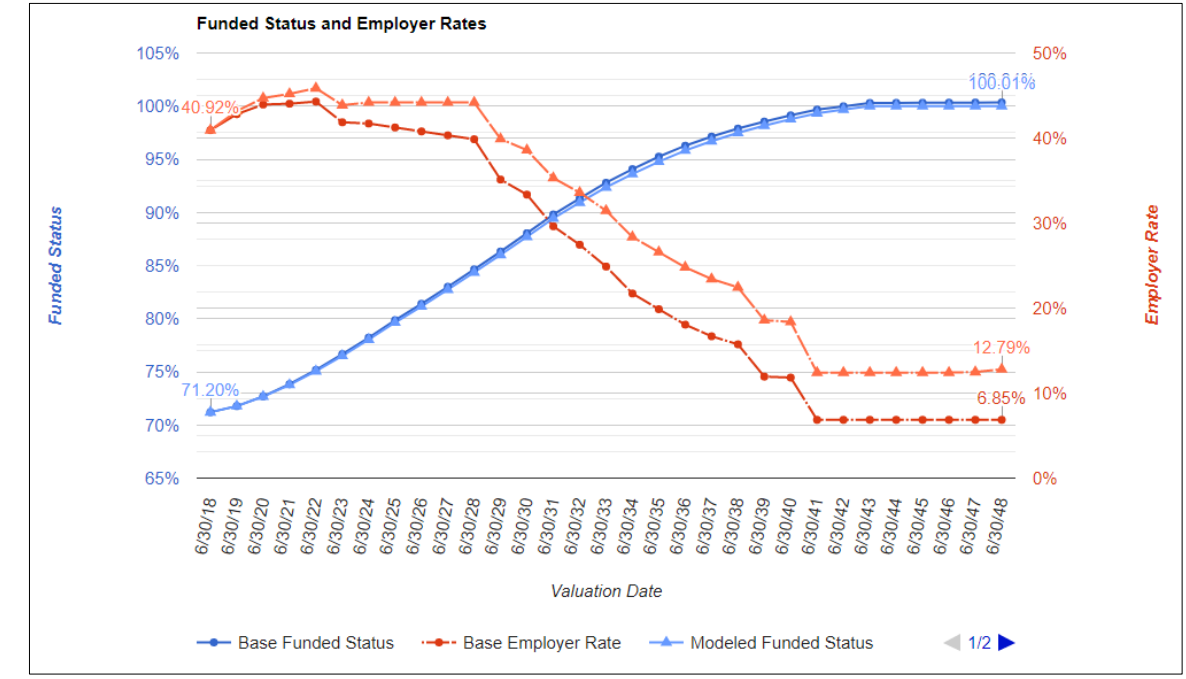

## <span id="page-27-0"></span>**Additional Discretionary Payments (ADP's)**

You can model ADP's using the Pension Outlook tool. For an agency with multiple plans, the same ADP's will be included in each plan on the Budget download. These ADP's are assumed to be made in the middle of the fiscal year (i.e. January  $1<sup>st</sup>$ ), and are applied to the amortization base with the longest period. More precise rate impacts with exact payments dates and applications to different amortization bases can be determined using the Managing Employer Contributions spreadsheet available from the Actuarial Office.

To model an ADP, perform the steps below:

1. Select the Yes button in the **Additional Discretionary Payment** section.

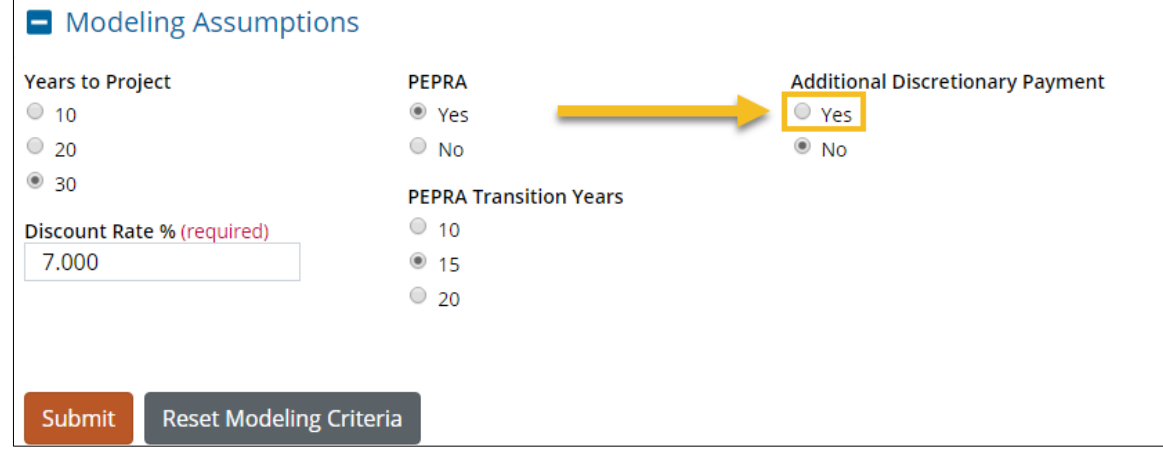

2. Additional fields appear with 1% of Unfunded Actuarial Liability (UAL) for the plan for reference.

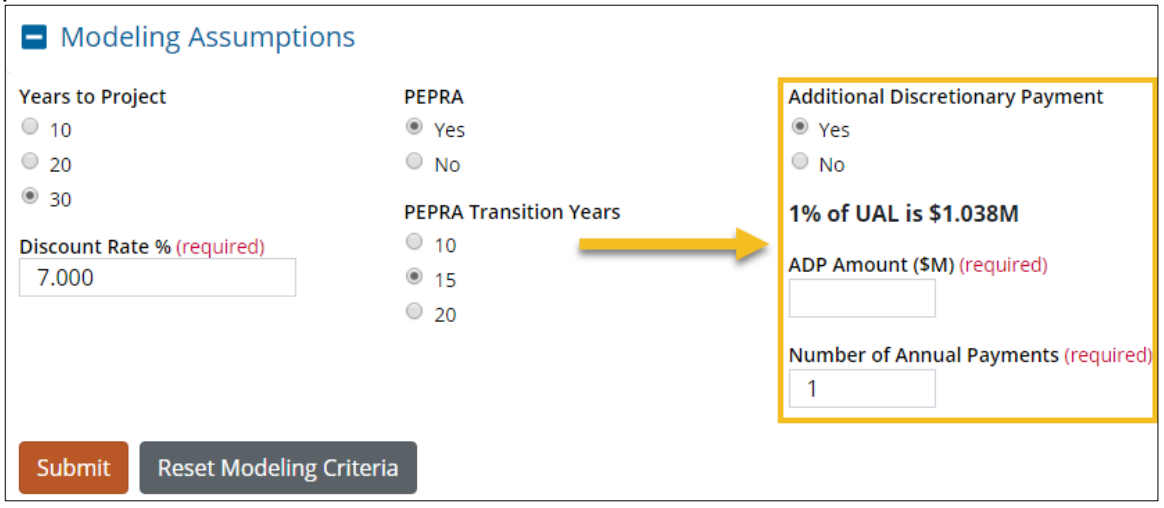

#### **Additional Discretionary Payment (Cont.)**

3. Enter the amount of the anticipated ADP in \$ Millions (e.g. \$1.2 will give an ADP of \$1,200,000) and the number of annual payments desired.

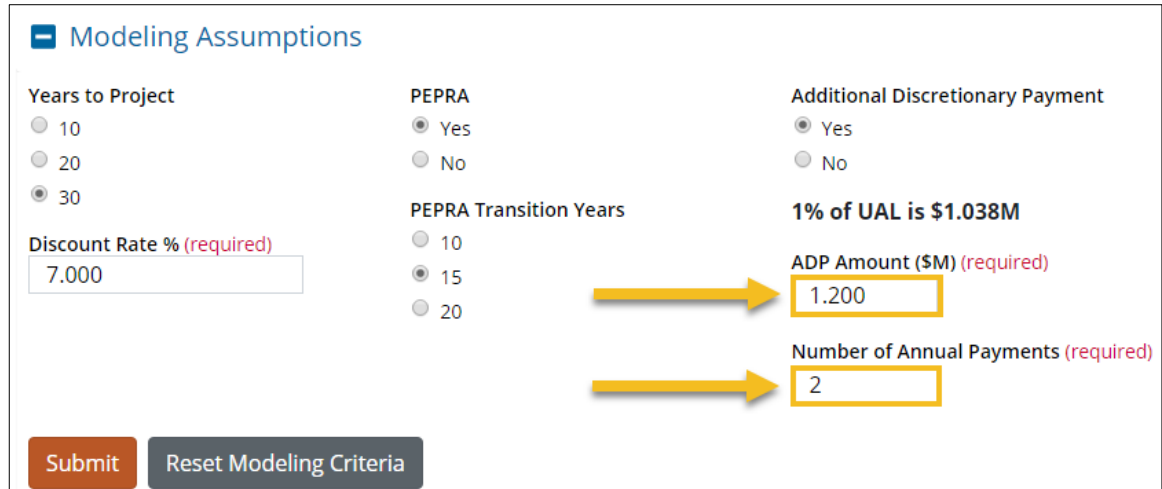

#### 4. Click the **Submit** button

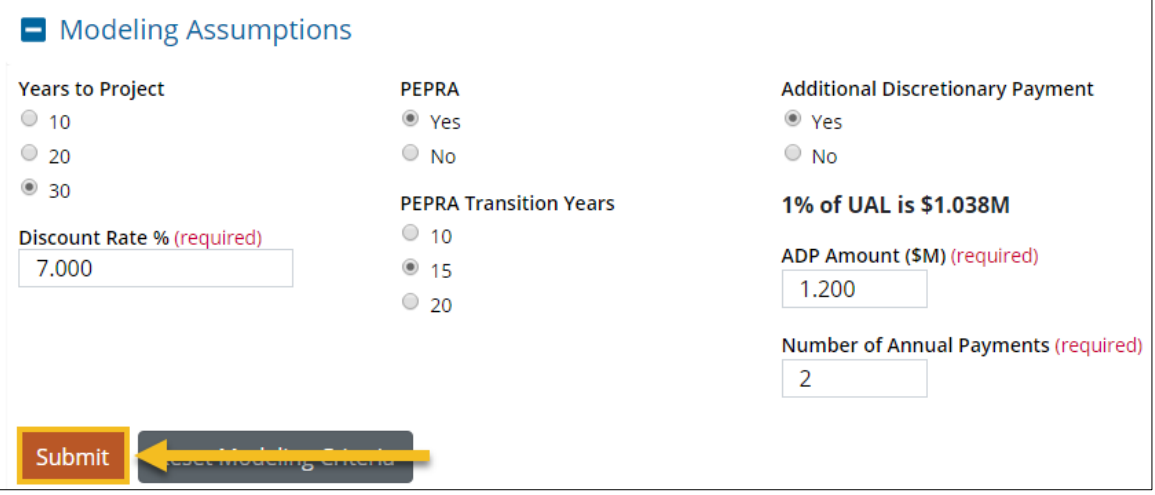

#### **Additional Discretionary Payment (Cont.)**

5. The desired results display with an ADP of \$1.2 M for each of the next two years.

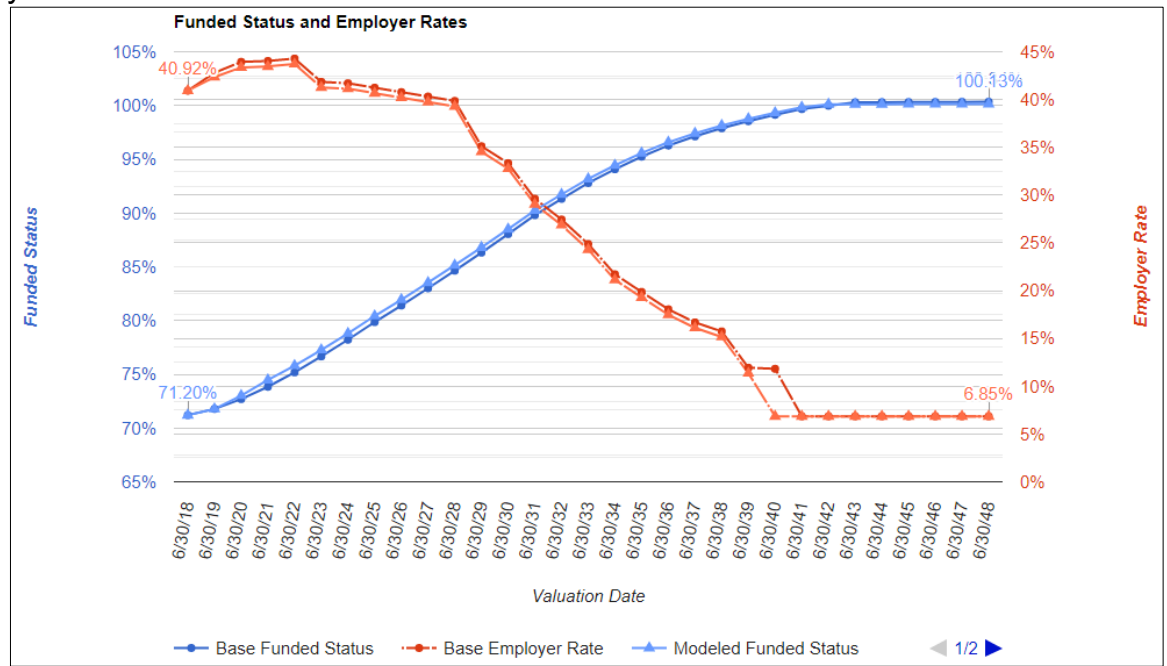

#### <span id="page-30-0"></span>**Investment Scenarios**

You can model future investment scenarios by selecting pre-loaded random scenarios provided for the most recent 2021 Asset Liability Management (ALM) Workshop, or by entering an investment scenario of your own choosing.

If you select a random scenario, you will have the option of selecting a random scenario grouped by percentiles. For example, if you are looking for a slightly pessimistic scenario you might select the 25-50% percentile. For a slightly optimistic scenario you would select the 50-75% percentile. Note that the number of the random scenario generated will be provided on the summary for future reference.

If you are interested in entering your own investment scenario, enter the investment return percentage and the associated period in the Investment table. For example, entering 21.3% for 1 year replicates the actual investment return for FY 2020-21. The total number of years in this section will default to the length of the chosen projected period.

#### <span id="page-30-1"></span>Selecting a Random Investment Scenario

To select a Random Investment Scenario, follow the steps below:

1. Click the **Yes** radio button in the Random Investment Scenario section.

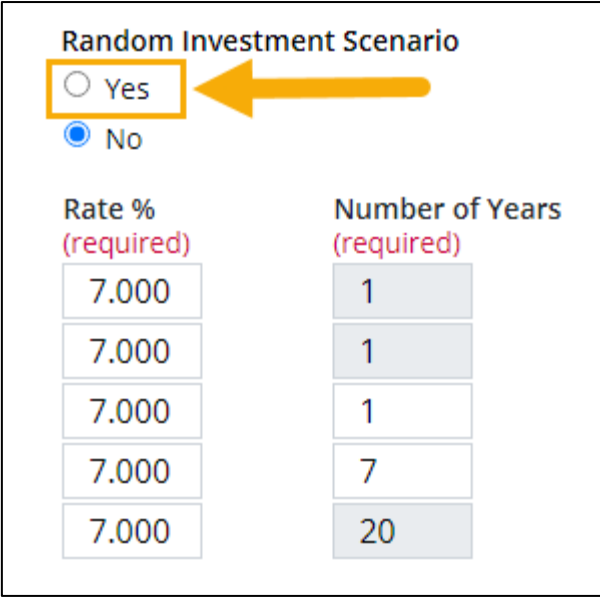

#### **Selecting a Random Investment Scenario (Cont.)**

2. Additional selections appear in the Random Investment Scenario section.

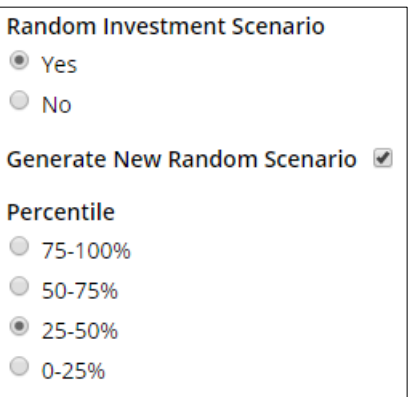

- 3. Make selections as desired.
- 4. Click the **Submit** button.

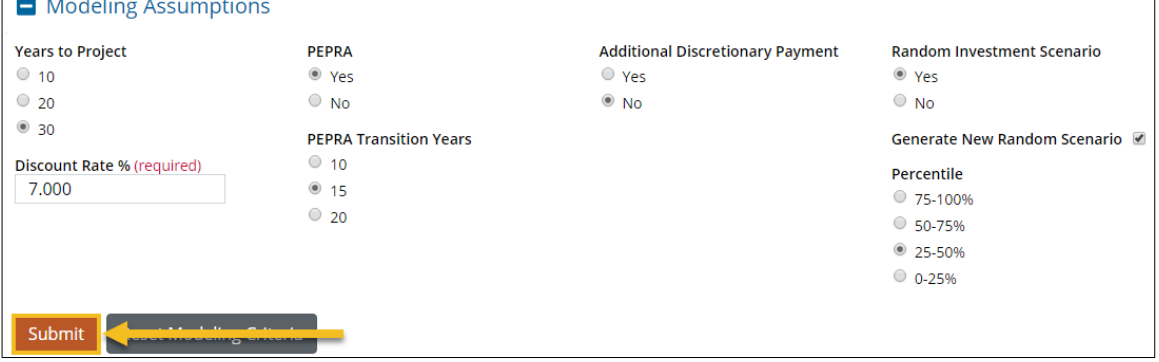

#### **Selecting a Random Investment Scenario (Cont.)**

5. The desired results display.

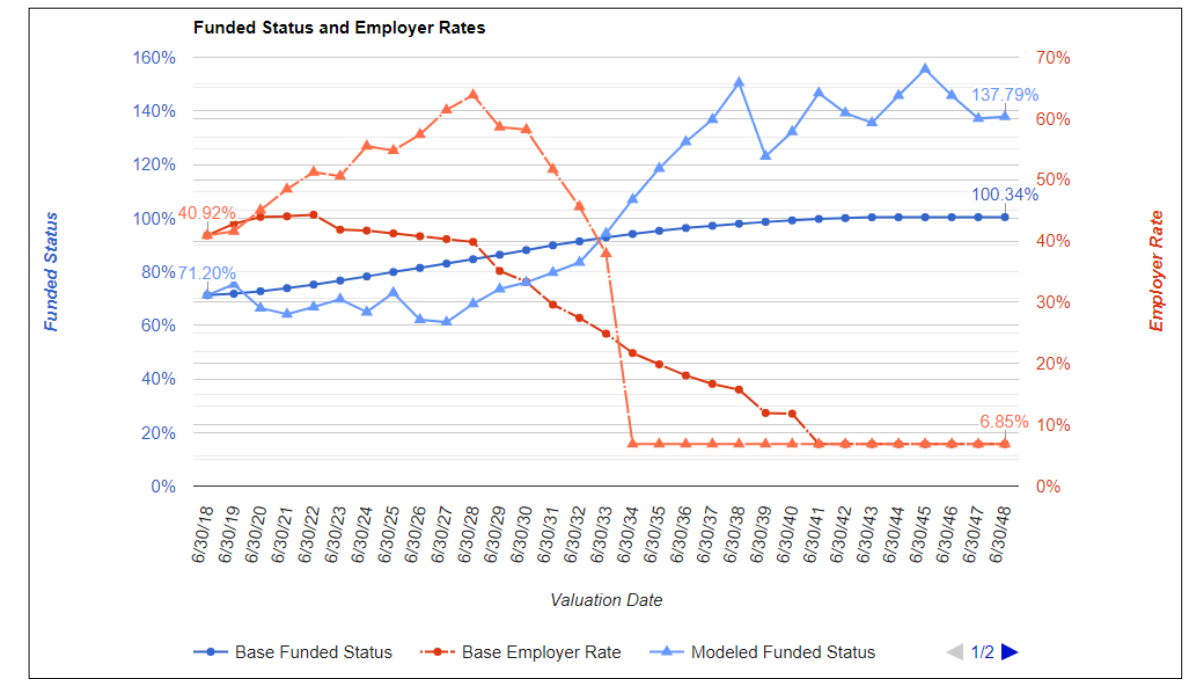

#### <span id="page-33-0"></span>Entering a User Specified Investment Scenario

To enter a User Specified Investment Scenario, follow the steps below:

1. Verify the **No** radio button is selected in the Random Investment Scenario section.

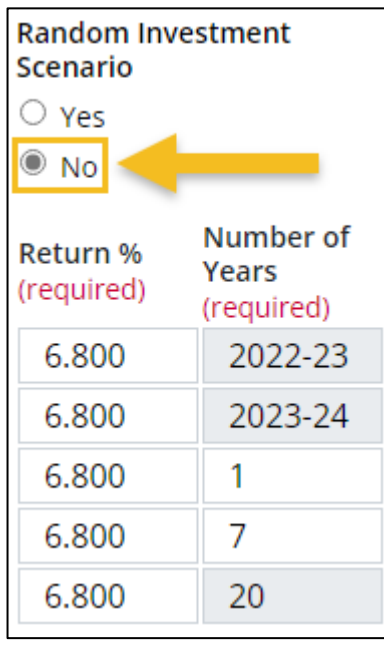

2. Enter desired **Rate(s)** and **Year(s).**  Note: the first two years are specified for the user.

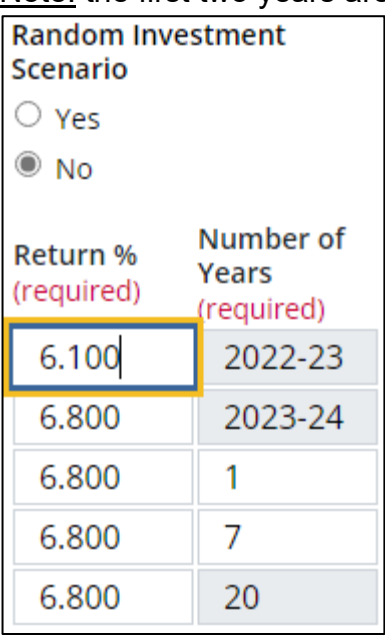

3. Click the **Submit** button.

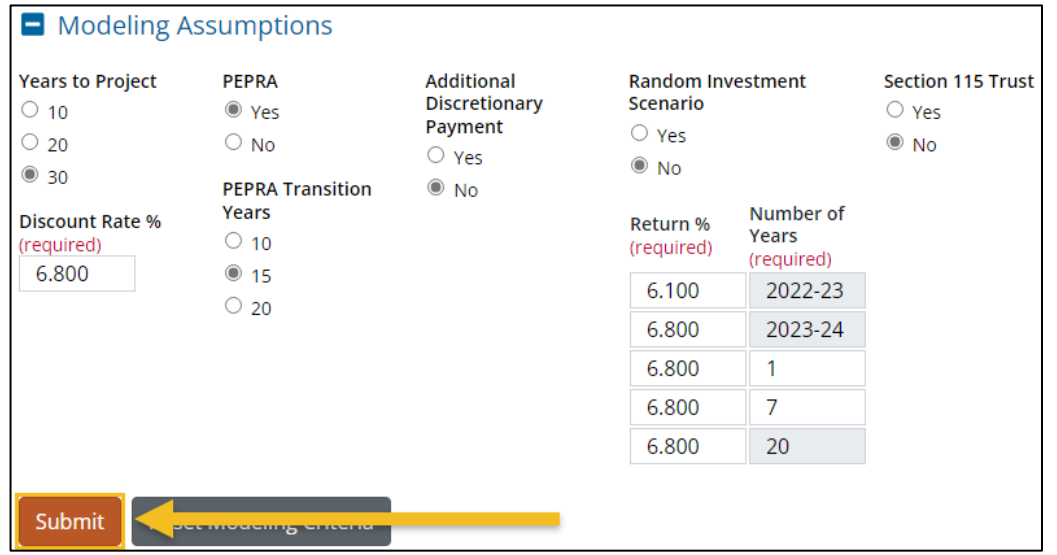

#### 4. The desired results display.

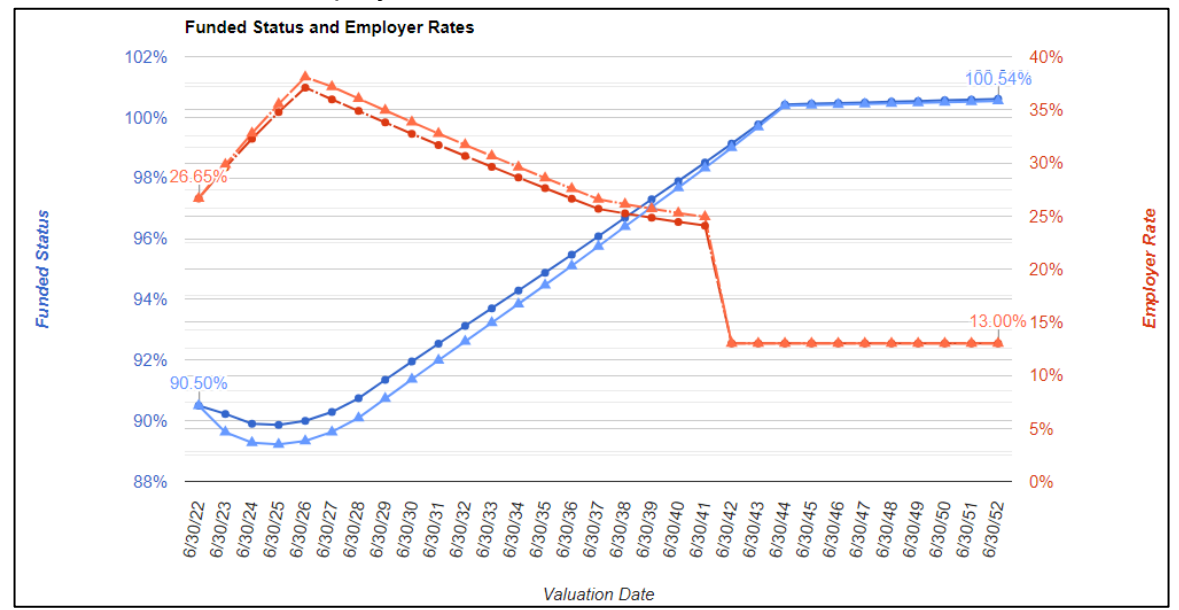

#### <span id="page-35-0"></span>**Section 115 Trust**

You can model the balance of Section 115 Trust accounts by entering the starting balance, expected return and expected cashflows.

1. Select the **Yes** radio button in the Section 115 Trust section.

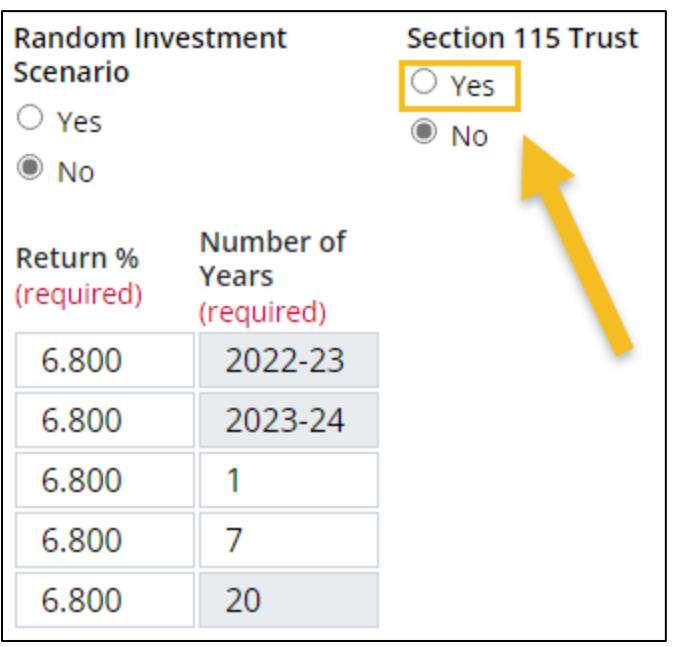

2. Data entry fields for the Section 115 Trust section appear. Enter the desired **account balance**, **assumed return %**, **annual contributions** (or withdrawals with a negative number) and the **number of years**.

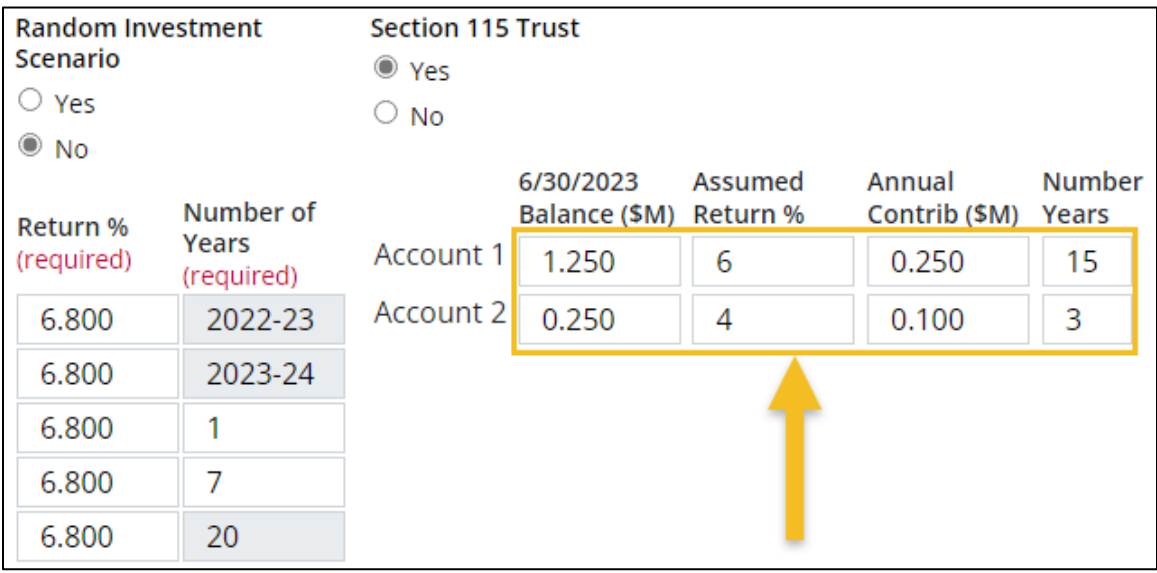

#### 3. Click the **Submit** button.

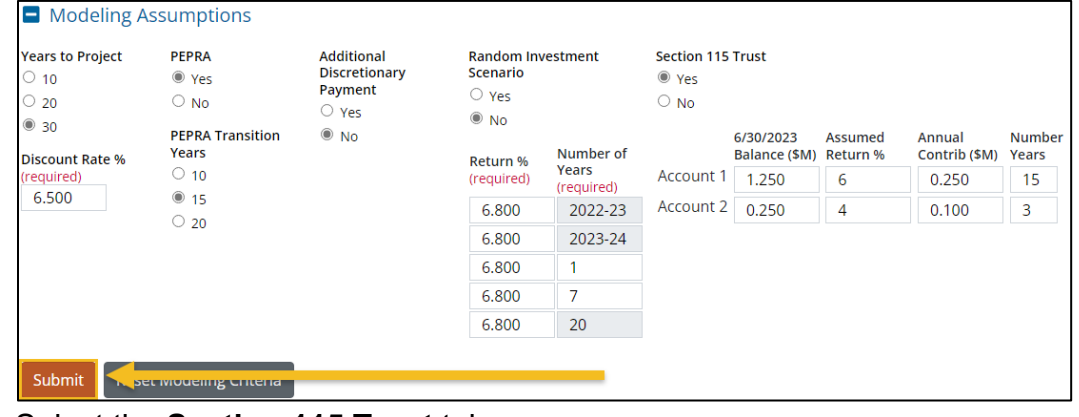

4. Select the **Section 115 Trust** tab.

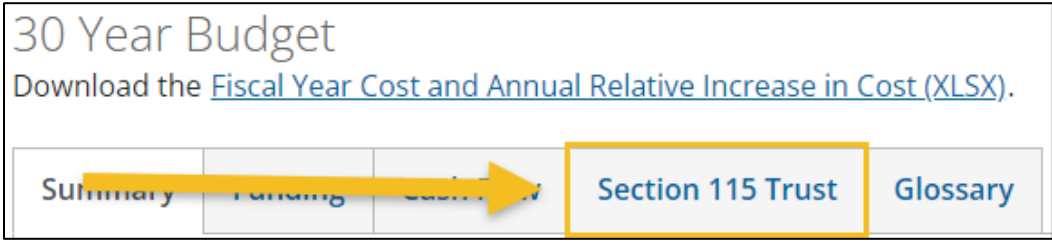

5. The desired results display.

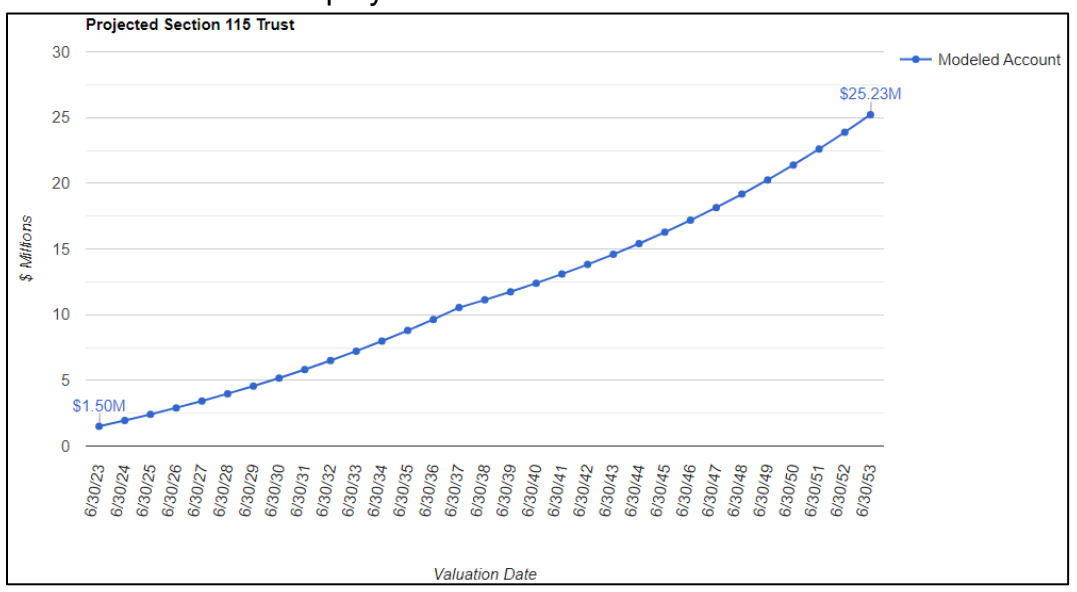

6. You can also view more details of the projected Section 115 Trust account balances on the Combined worksheet in the downloadable excel spreadsheet.

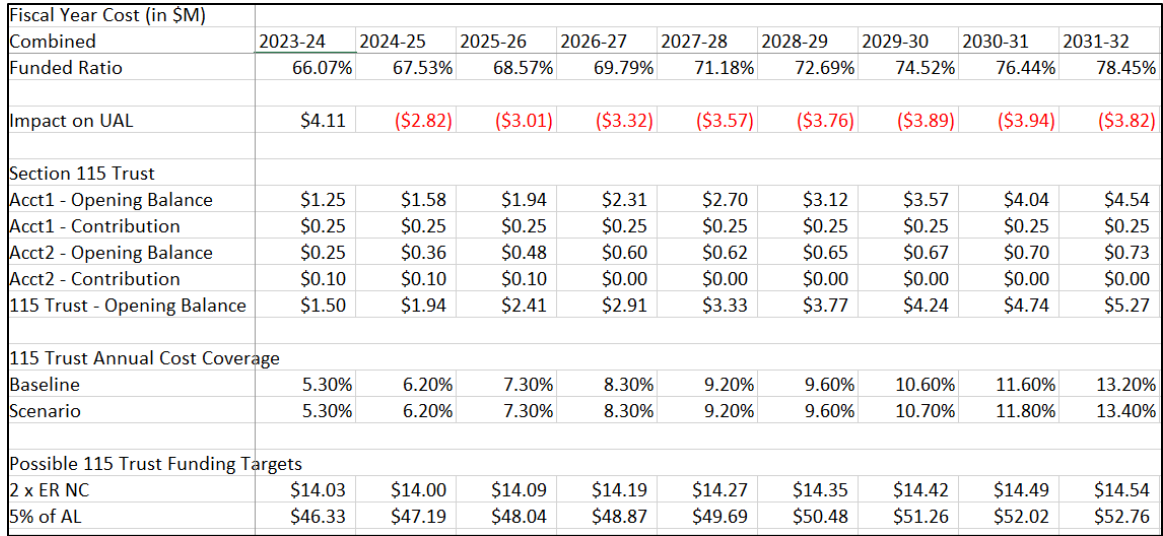

## <span id="page-38-0"></span>**Summary Results**

The Summary Results provide graphic projections of the plan's funded status and the employer contribution rate under the Baseline assumptions and the modeled scenario for the Projection Period selected.

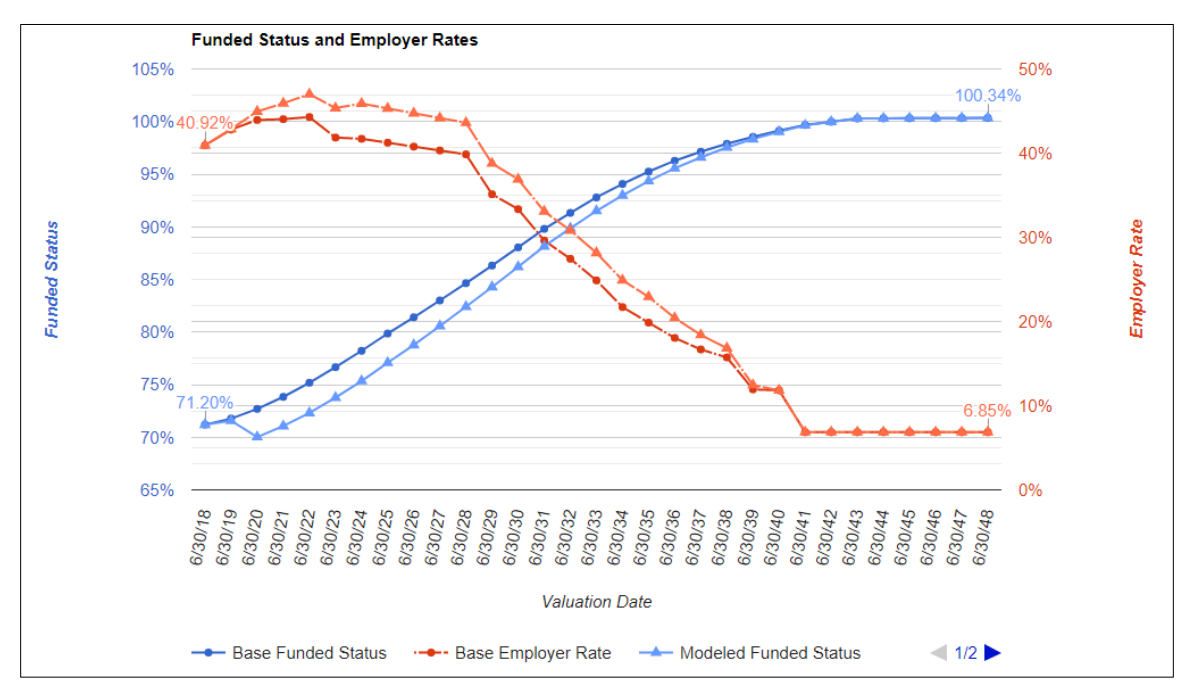

Key cost metrics are also displayed on this screen. See next page for more details.

Key cost metrics include:

- 1. Cost Over the Projected Period (e.g. 30 Years)
- 2. Future Funded Status (including 3, 5 and 10 years into the future)
- 3. Employer Rates (average and maximum over projected period)
- 4. Plan Cost Diagnostics (comparisons to current and baseline)

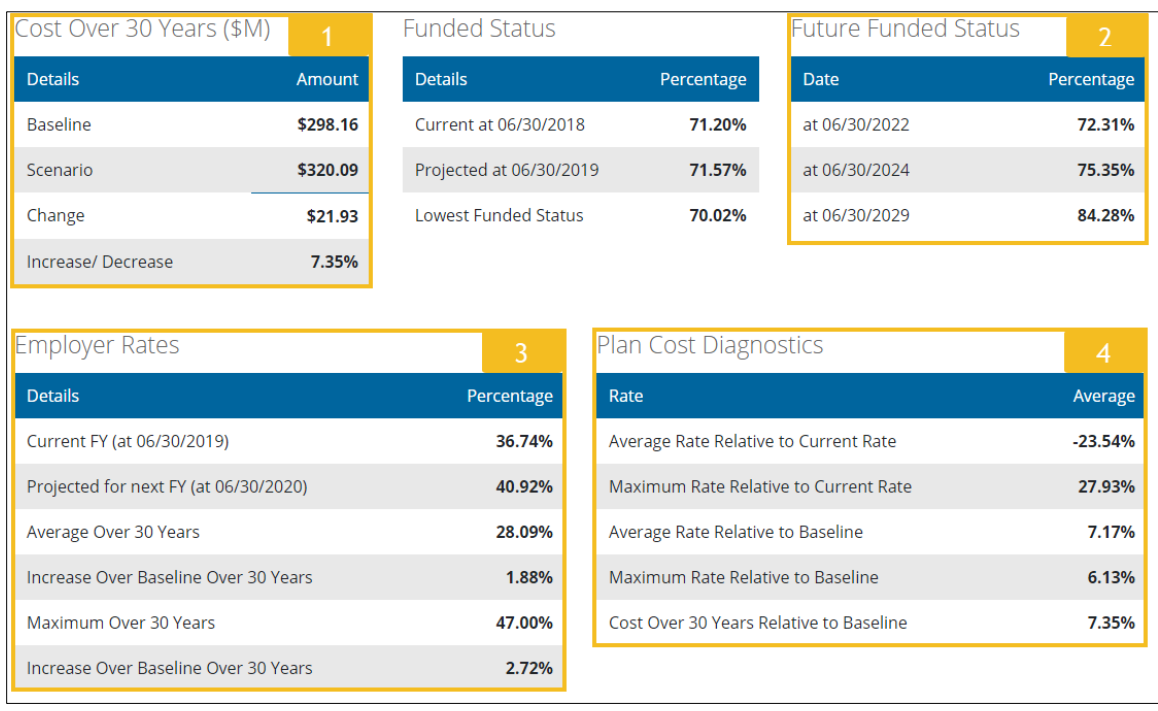

## <span id="page-40-0"></span>**Funding Results**

The Funding tab provides graphic projections of the accrued liabilities (AL), market value of assets (MVA) and the unfunded actuarial liability (UAL). You can select the results you would like to display on the graph by choosing between the baseline results and/or the modeled scenario for the AL, MVA and UAL.

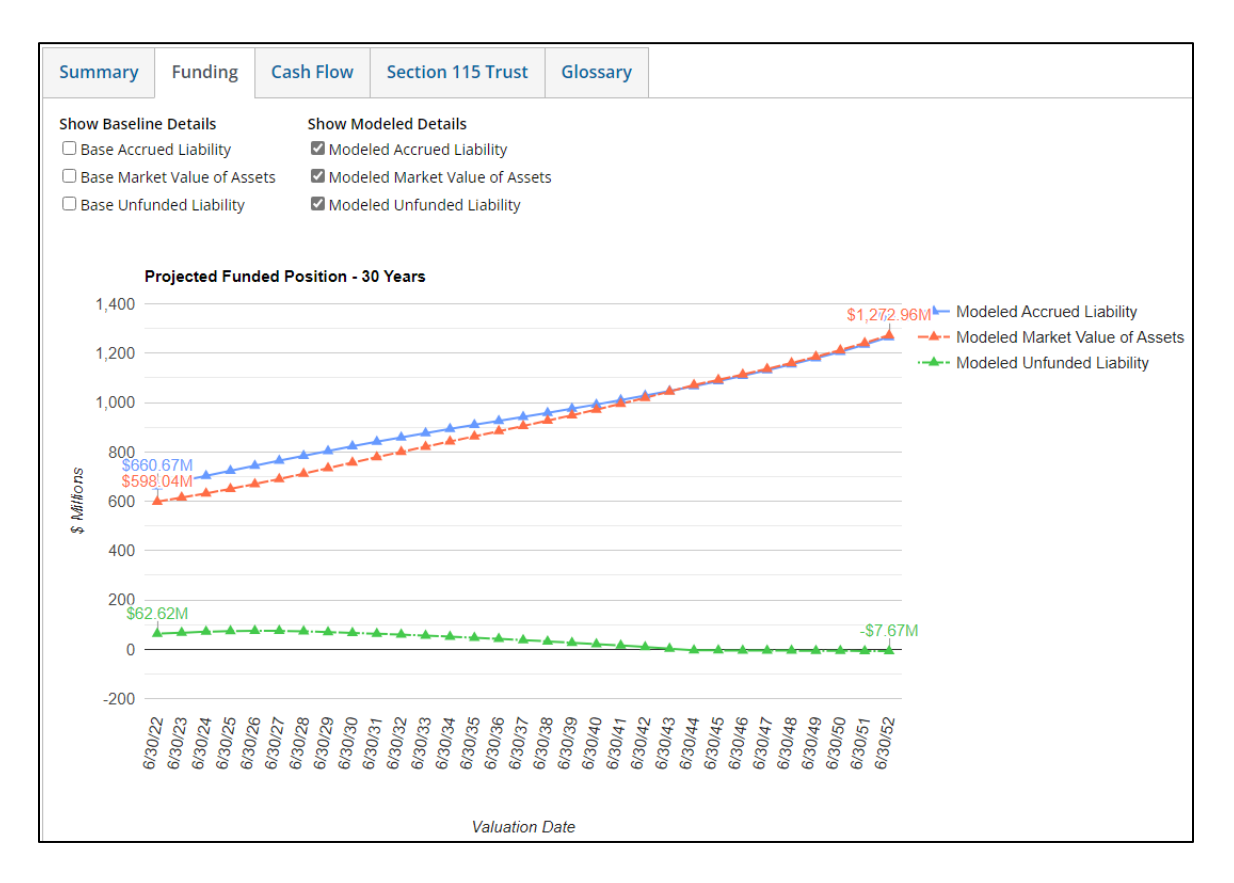

## <span id="page-40-1"></span>**Changing Displayed Funding Results**

To change the results that are displayed, follow the steps below:

1. Select the checkboxes next to the desired details.

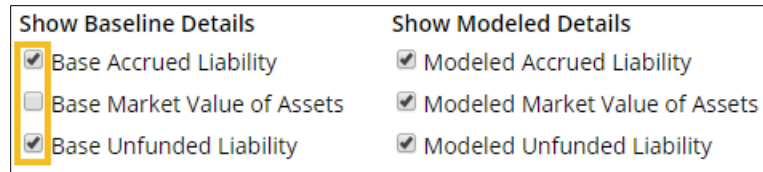

#### **Changing Displayed Funding Results (Cont.)**

2. Click outside of the dropdown menu, the desired results display.

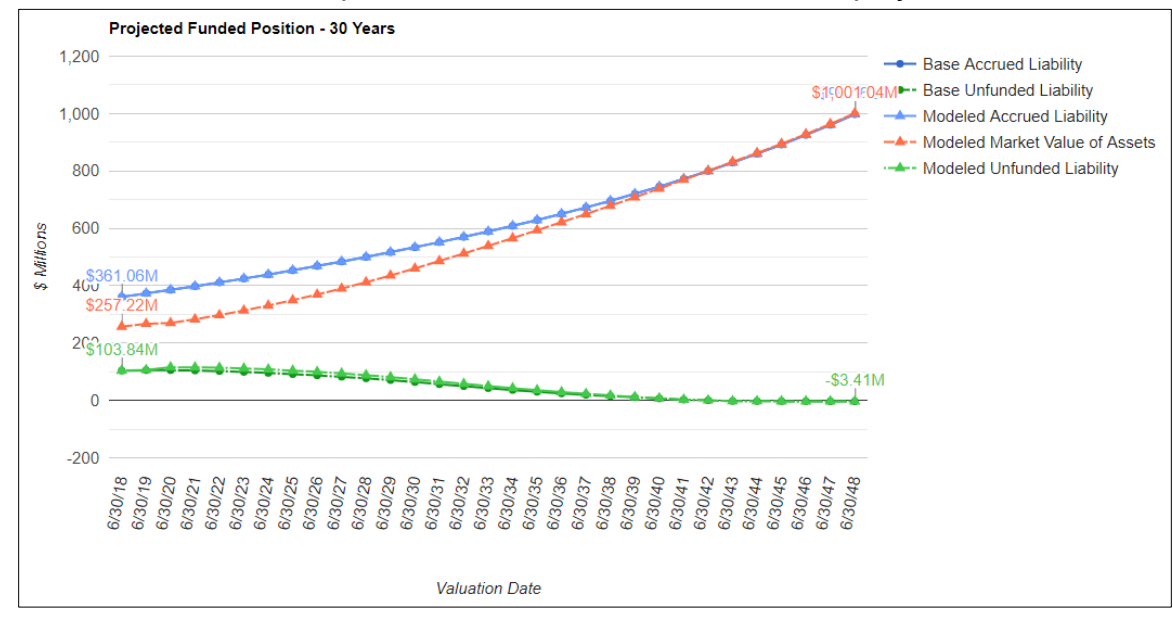

## **Cash Flow Results**

The Cash Flow tab provides projections of the benefit payments (based on the most recent valuation report) and employer contributions based on the baseline and modeled scenario.

<span id="page-42-0"></span>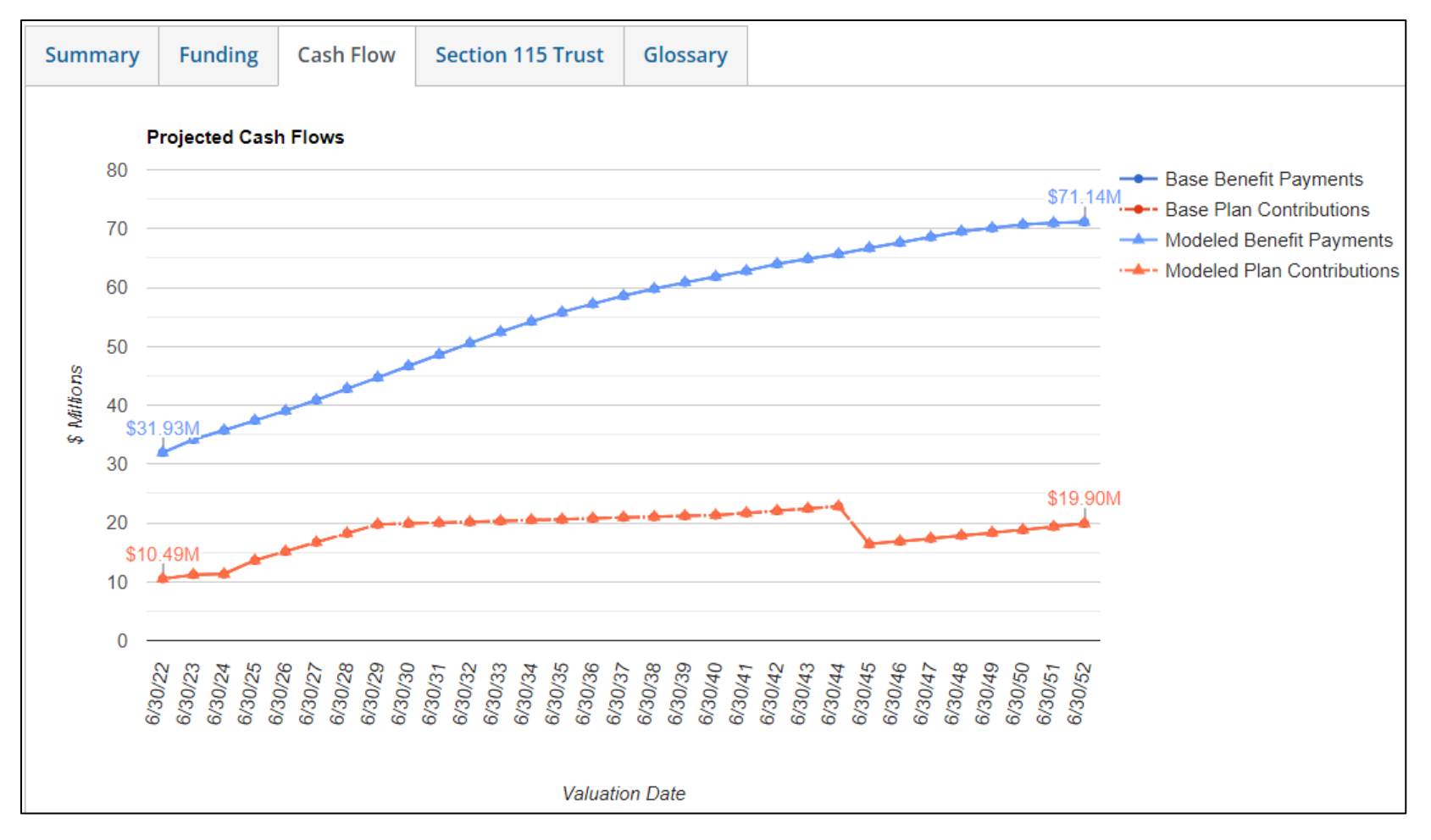

## **Section 115 Trust**

The Section 115 Trust tab provides projections of the total account balance given the input account details.

<span id="page-43-0"></span>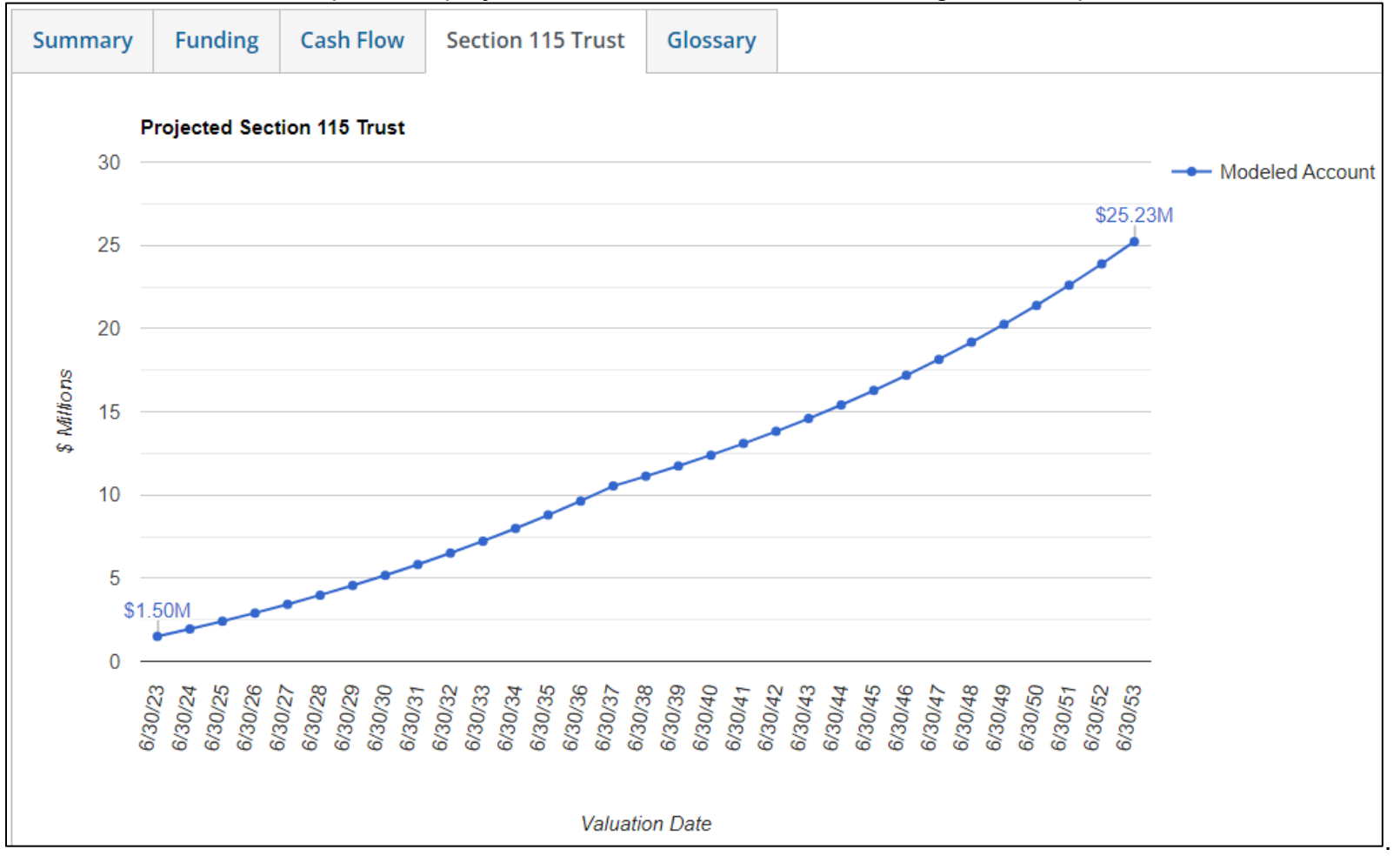

## **Budgeting Results**

This section contains year by year projections of the Employer Costs using the Baseline assumptions and any modeled scenarios. These results are provided for each plan that the Employer has along with the combined results of all the plans (if applicable). Annual relative increases in cost are provided in the tables along with an impact on costs in comparison with the Baseline projections based on the modeled scenario.

Click the **Fiscal Year Cost and Annual Relative Increase in Cost** link shown below to download and print a Microsoft Excel spreadsheet that contains the 30 years of projected cost information, plan assets, liabilities, and funded status.

<span id="page-44-0"></span>![](_page_44_Picture_41.jpeg)

#### **Microsoft Excel Spreadsheet**

The Microsoft Excel spreadsheet contains the following information on separate worksheets:

- 1. Terms of Use
- 2. Assumptions
- 3. Plan Results
- 4. Combined Results

<span id="page-45-0"></span>![](_page_45_Picture_46.jpeg)

## <span id="page-46-0"></span>**Appendix 1 – Terms and Conditions of Use**

Upon registering for a Pension Outlook account, you must agree to the following terms and conditions before gaining access to the tool:

#### **Terms and Conditions of Use**

#### **Use of the model is subject to acceptance of these Terms and Conditions of Use.**

The model is intended to be used solely for informational purposes. The hypothetical projections presented by the model are not intended to be actual estimates of future contribution rates or investment growth. Plan contribution rates and funded status will be based on actual experience, which may significantly differ from the hypothetical projections calculated using the model.

Hypothetical projections of plan results obtained using the model are based on the information contained in the plan's most recent valuation report, the assumptions used therein, and the information that you input into the model. The model will not automatically incorporate adjustments to the discount rate required under the CalPERS Funding Risk Mitigation Policy, which generally requires a reduction in the discount rate if CalPERS investment performance significantly outperforms the current discount rate.

The actuarial calculations performed by the model are based on a number of assumptions about very long-term demographic and economic behavior. Unless these assumptions (e.g., termination, death, disability, retirement, salary growth, and investment return) are exactly realized each year, there will be differences between the hypothetical projections obtained using the model and your plan's actual required contribution rate and funded status on a year-to-year basis.

These year-to-year differences between actual experience and the assumptions are called actuarial gains and losses and serve to lower or raise contribution rates from one year to the next. Actual contribution rates will inevitably fluctuate over time and may vary significantly from the hypothetical projections you obtained using the model.

Nothing contained herein or in the model is intended to constitute financial advice. CalPERS is not responsible for any hypothetical projections obtained using the model, or any decisions or actions taken in reliance upon such projections. CalPERS disclaims any and all liability for misrepresentations regarding the accuracy of the hypothetical projections obtained using the model. CalPERS does not guarantee the accuracy of any of the hypothetical projections obtained using the model.

**By accepting below, I acknowledge that I have read, understand, and agree to, these Terms and Conditions of Use.** 

#### **Terms and Conditions of Use (Cont.)**

Terms and conditions can be accessed in Pension Outlook by clicking on the Terms and Conditions hyperlink:

![](_page_47_Picture_21.jpeg)